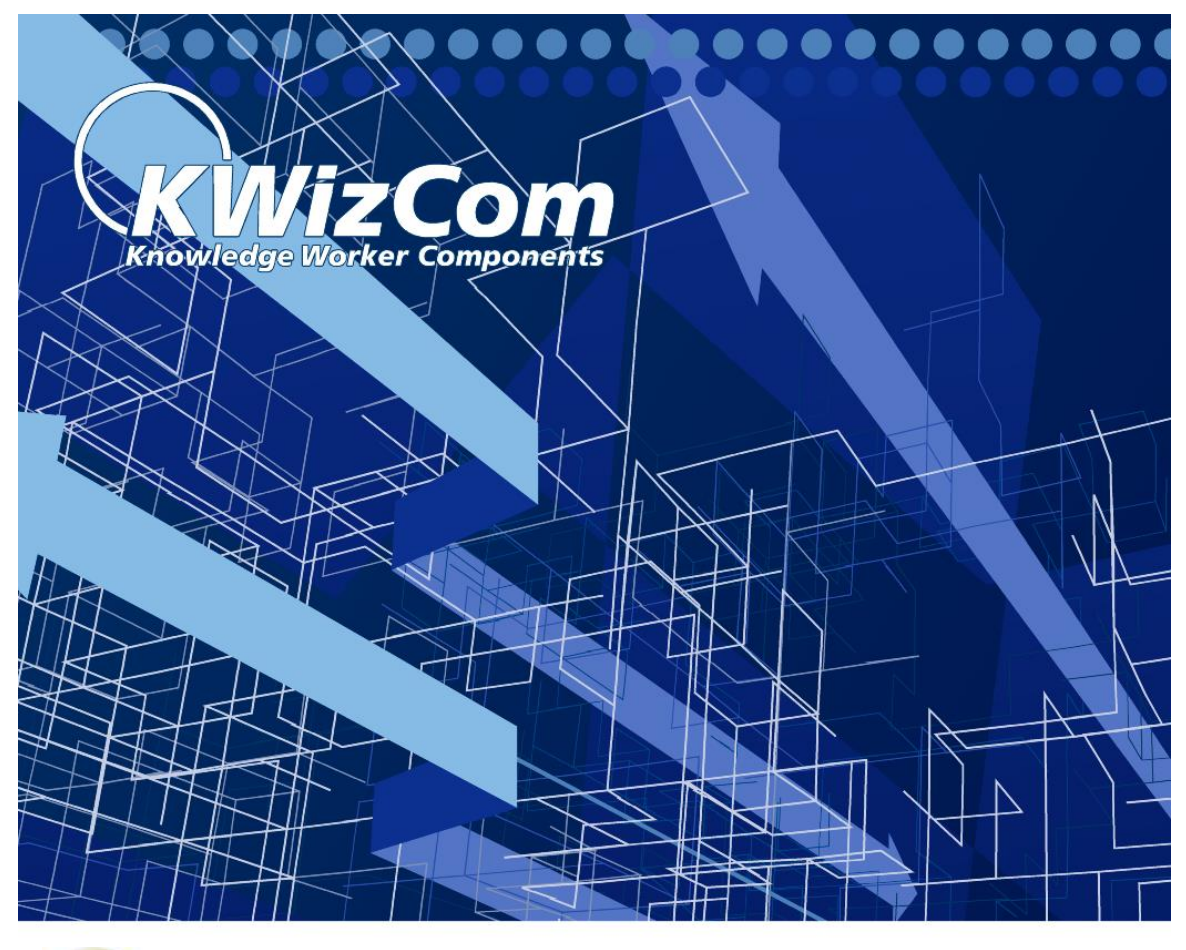

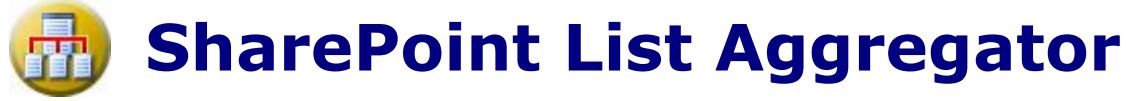

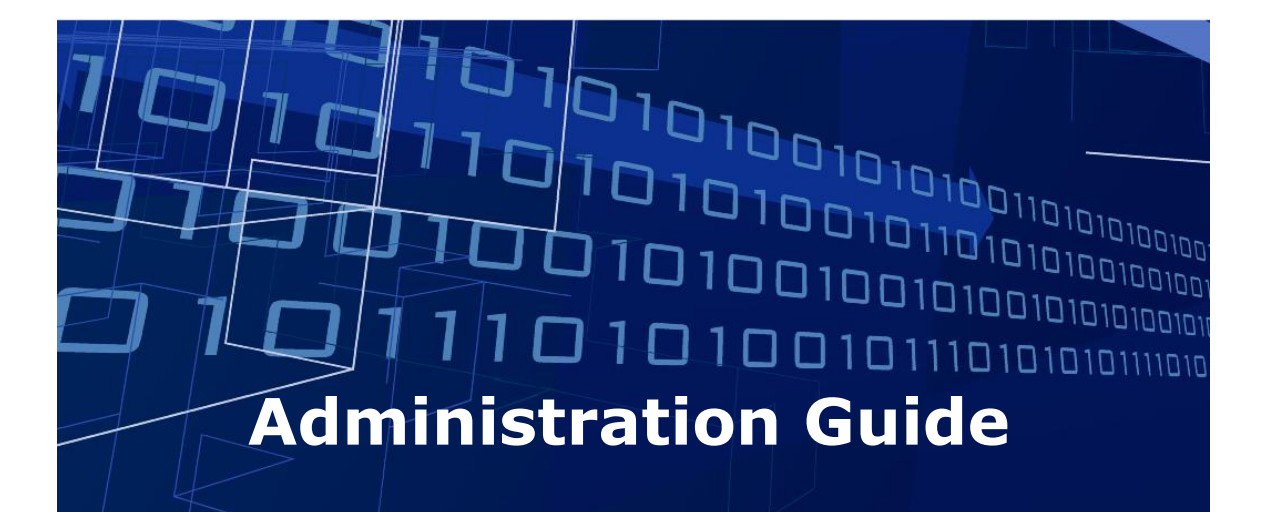

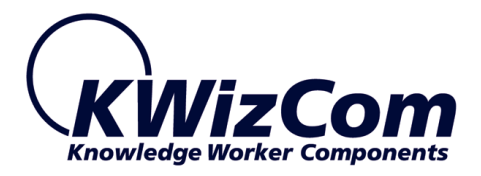

Copyright © 2005-2013 KWizCom Corporation. All rights reserved.

#### **Company Headquarters**

KWizCom 95 Mural Street, Suite 600 Richmond Hill, Ontario L4B 3G2, Canada

E-mail: info@KWizCom.com Web site: [http://www.KWizCom.com](http://www.kwizcom.com/)

#### **Sales**

E-mail: sales@KWizCom.com Telephone: +1-905-370-0333

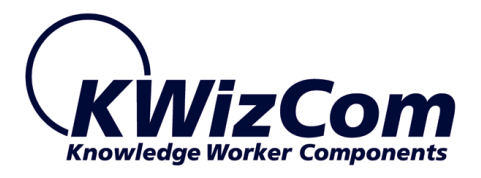

# <span id="page-2-0"></span>**Table of Contents**

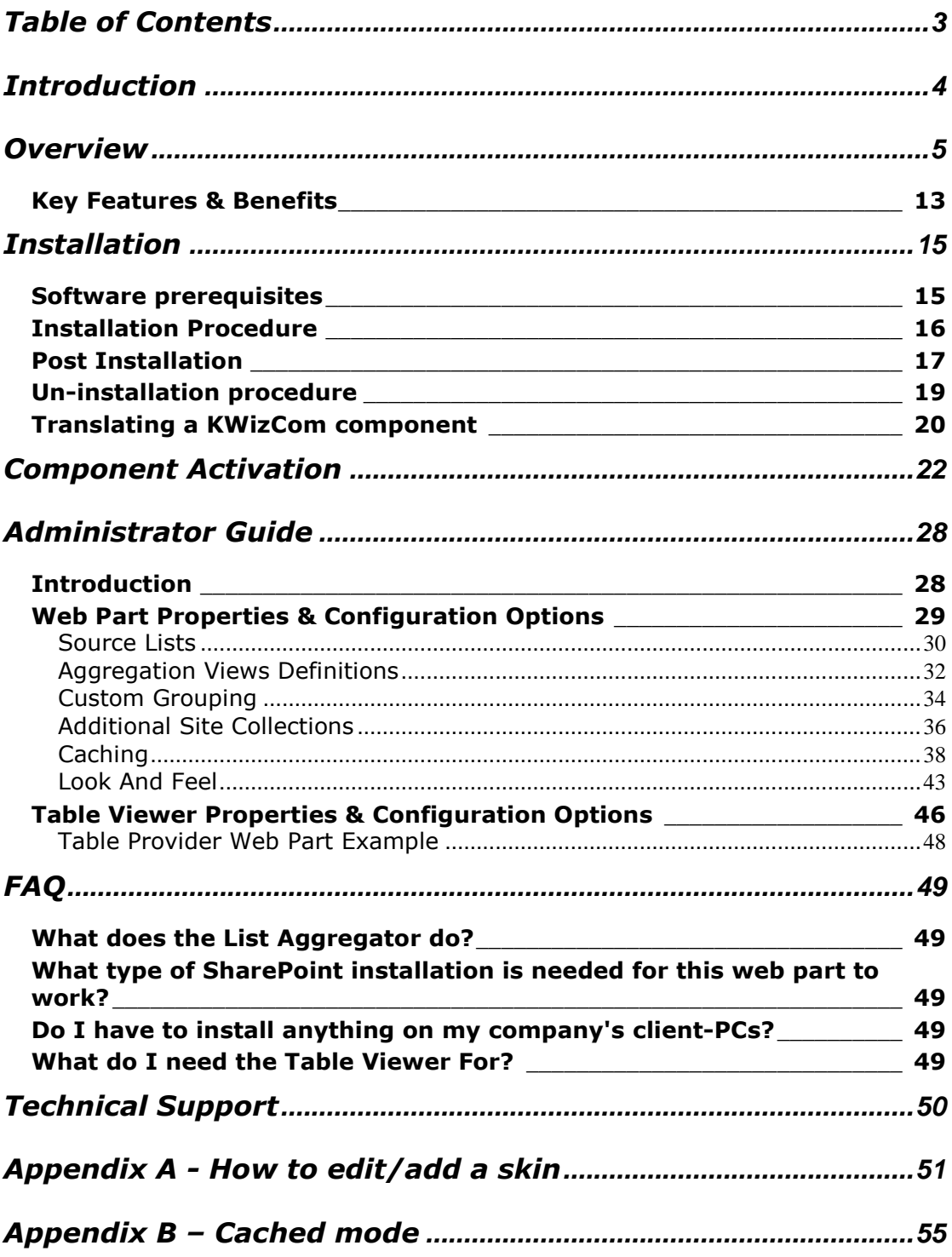

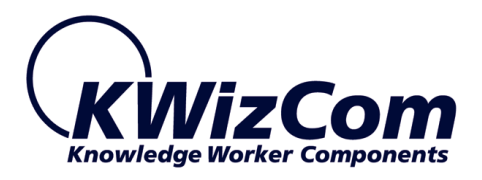

# <span id="page-3-0"></span>**Introduction**

KWizCom SharePoint List Aggregator enables you to view and use SharePoint list and document libraries from different sites and site collections.

KWizCom SharePoint List Aggregator Supports MOSS 2007 / WSS 3.0, SharePoint 2010 Server/Foundation and SharePoint 2013 Server/Foundation.

This document provides all the information needed to install, evaluate and deploy this KWizCom product:

- **Product overview**
- **Installation guide**
- Component activation
- **Administrator guide**
- FAQ
- Technical Support

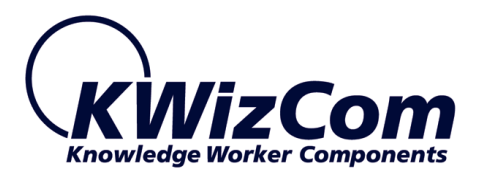

# <span id="page-4-0"></span>**Overview**

**Easily aggregate data from a variety of lists and libraries, across your SharePoint Farm, into a single clear, great looking consolidated view!**

True aggregation (roll-up) capabilities – across SharePoint sites and sitecollections, great looking skins and AJAX-based inline editing capabilities!

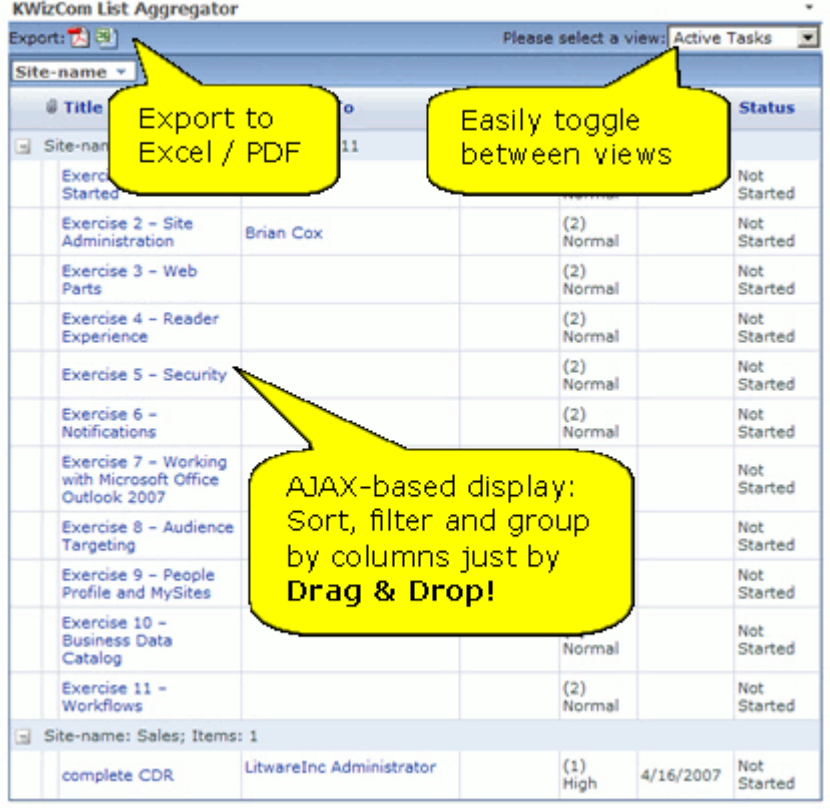

KWizCom SharePoint List Aggregator web part provides ultimate aggregation (roll-up) capabilities plus some great usability features that make it easy to use and deploy:

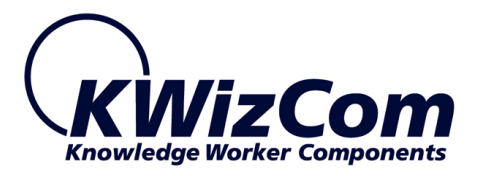

### **Aggregate data across Site-Collections**

Yes! No more site-collection barrier! The SharePoint List Aggregator enables you to run cross site collection queries and easily implement the needed reports and views for your business needs.

**List Aggregator Professional edition**, enables companies with large SharePoint deployments to aggregate thousands of items across web applications in just few seconds, by connecting to *KWizCom Enterprise Aggregation Caching Feature*!

#### **View properties and edit list items**

With KWizCom SharePoint List Aggregator's you can view properites and update any aggregated list item within the aggregator web part, with no additional page refresh!

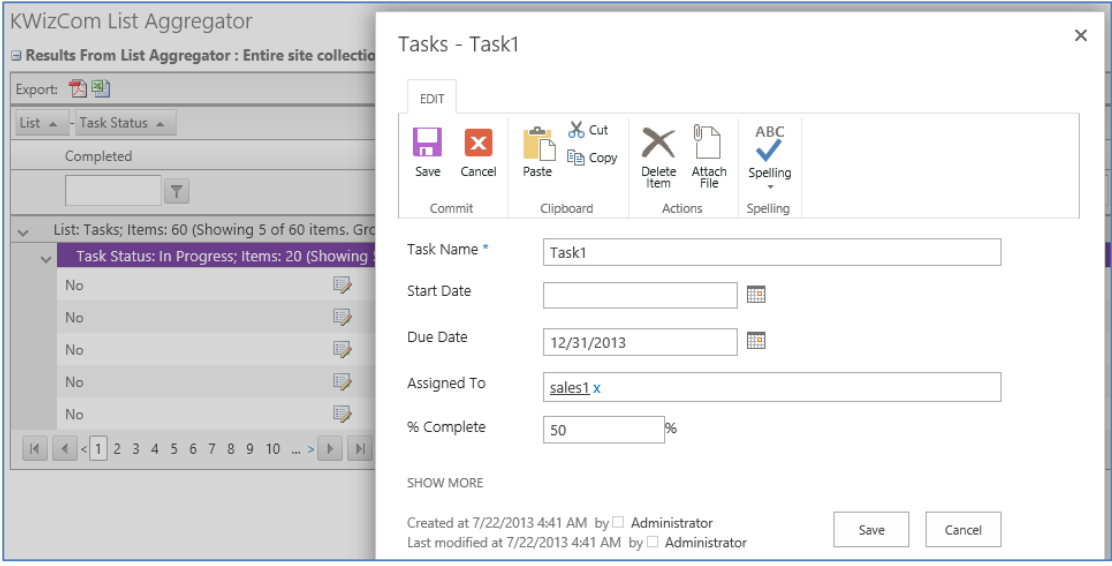

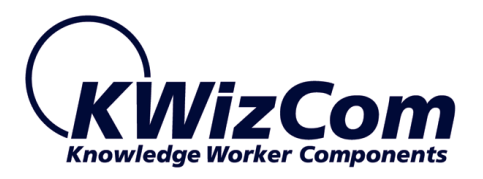

## **Support grouping and sorting**

KWizCom List Aggregator

#### □ Results From List Aggregator : Entire site collection

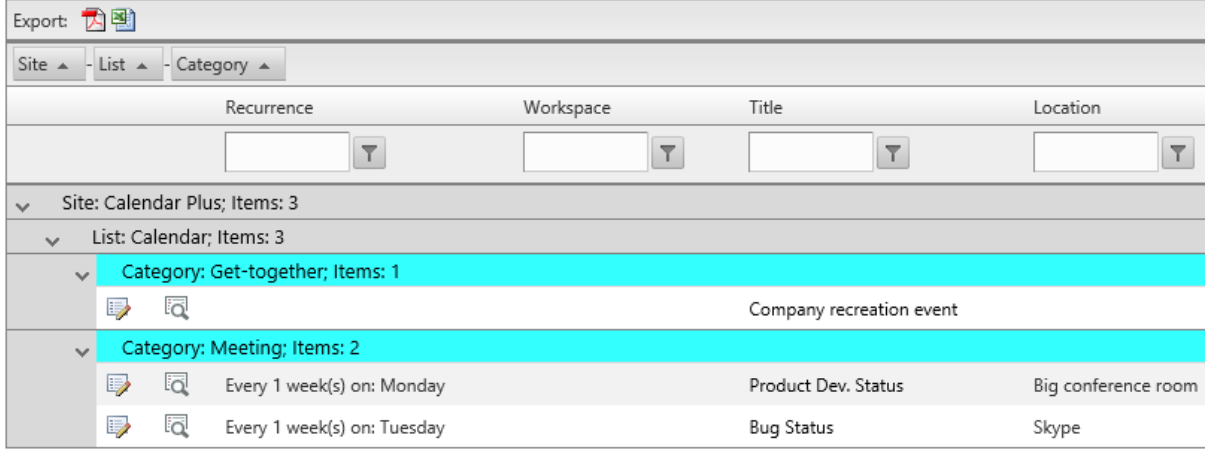

KWizCom SharePoint List Aggregator enables you to group number of lists from the entire site collection or a specific list from a single site. You can group the list items by site or by a list property.

Sorting is available by all the list properties or by site name.

7

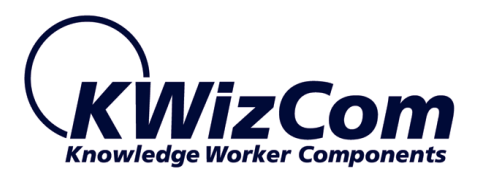

### **Drag & drop columns functionality**

KWizCom SharePoint List Aggregator allows you to change the columns

order by dragging & dropping list columns.

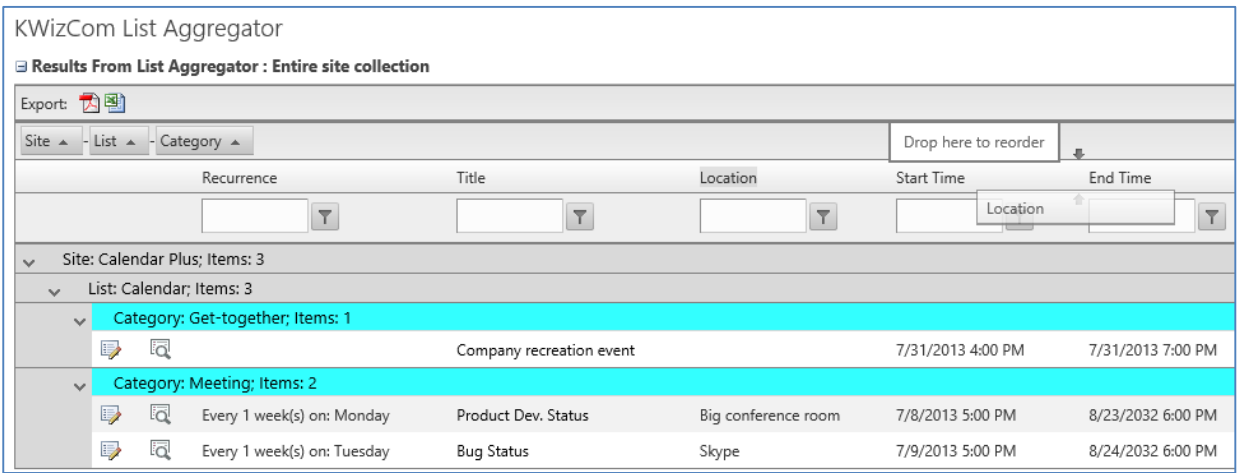

### **End-users can toggle between views**

With KWizCom SharePoint List Aggregator you can use the available views to present to your users and users can change the current view by choosing a different view in the views drop down control.

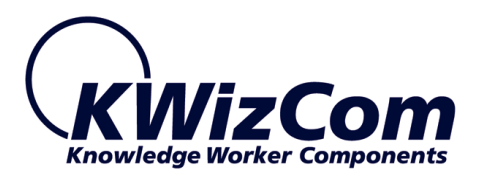

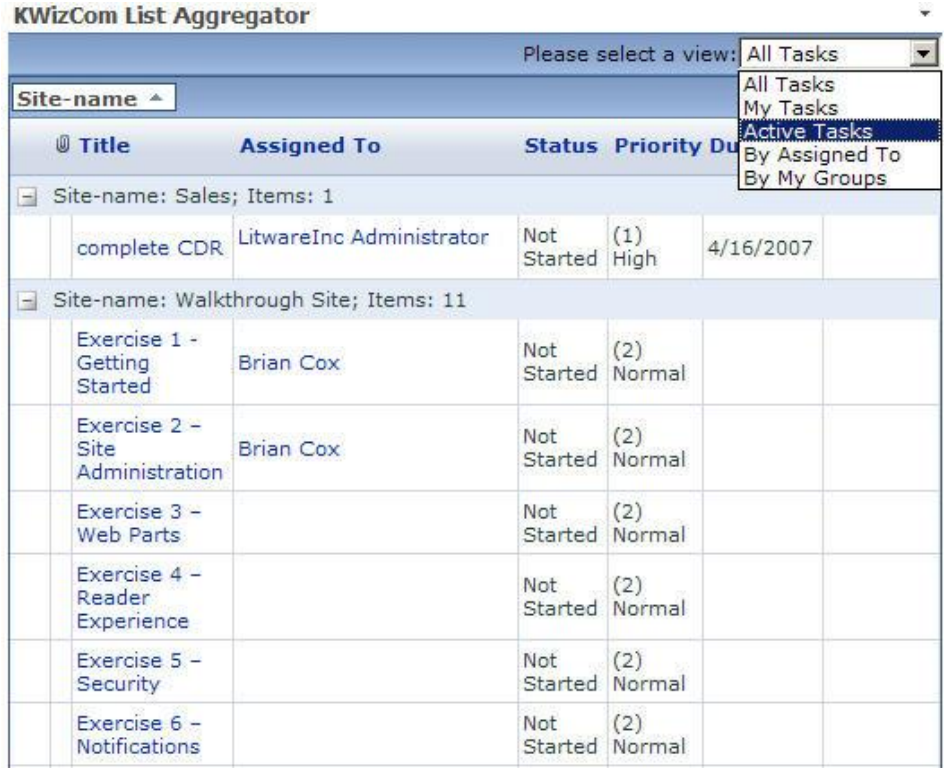

### **Different skins**

KWizCom SharePoint List Aggregator enables you to change the web part's look and feel easily by choosing one of the various great-looking skins:

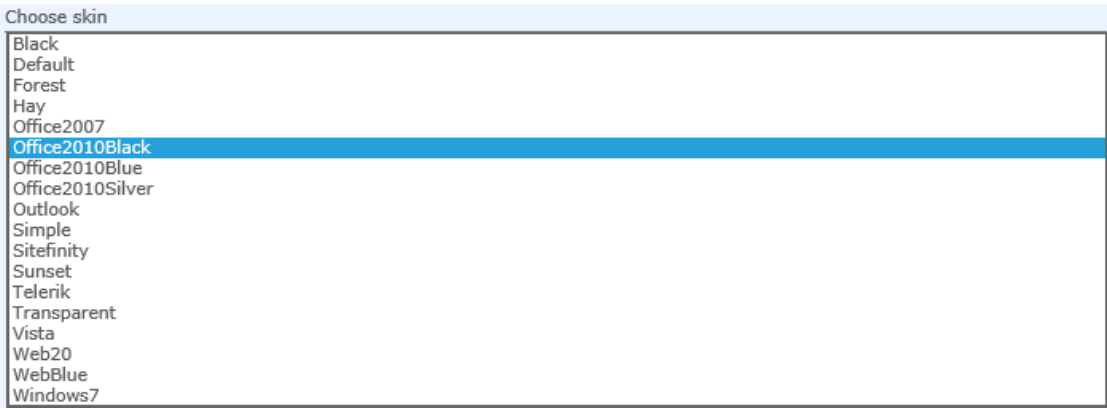

9

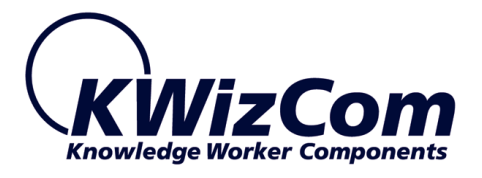

### **Export to CSV and PDF**

With KWizCom SharePoint List you can export the list items to PDF format by clicking on  $\mathbb{Z}$  or to CSV format by clicking on  $\mathbb{Z}$ 

## **Enable filtering**

You can filter your list items by all kind of filter options like: contains,

stars with, equal to and etc.

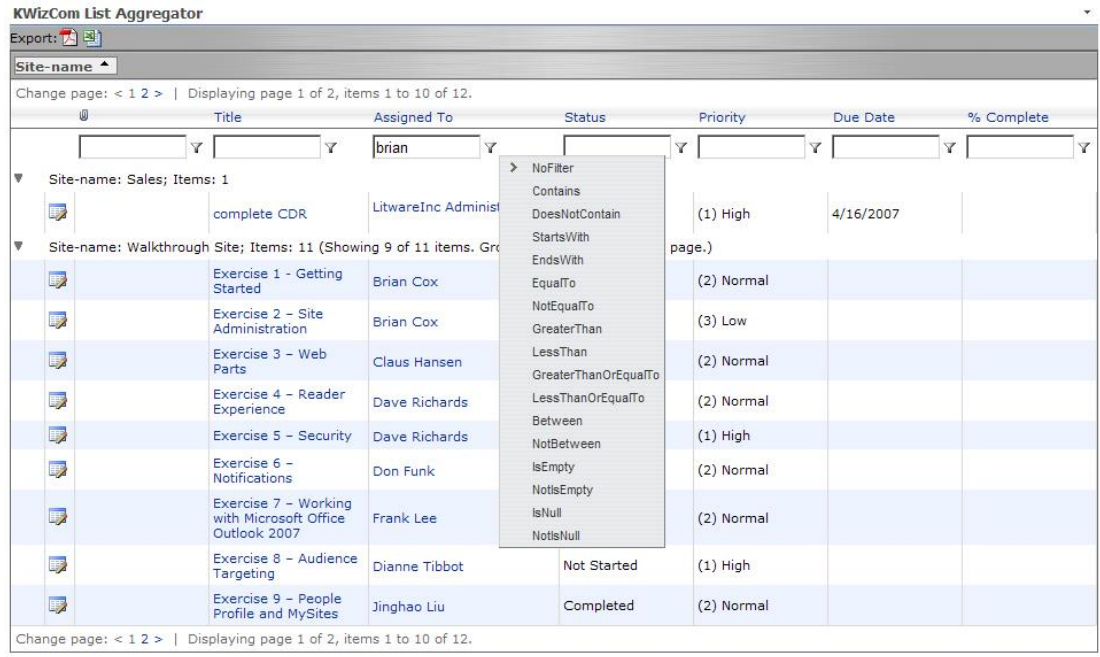

### **Support Microsoft Project Server web access list types**

KWizCom SharePoint List Aggregator supports also the Project Web Access (PWA) list types: **Deliverables**, **Issues** and **Risks**:

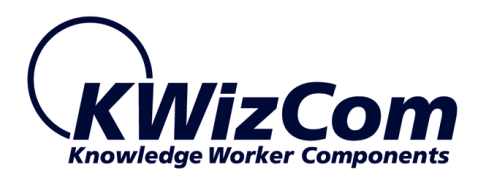

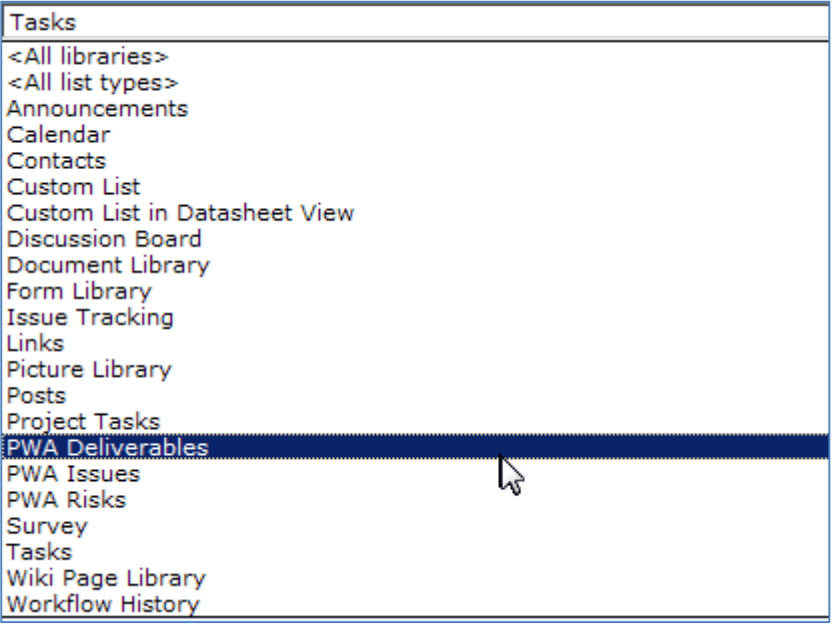

This makes the KWizCom List Aggregator the perfect tool for Enterprise Project Management (EPM), SharePoint-based solutions.

By using the List Aggregator web part, you can easily provide a project management dashboard that aggregates all project information from the various project workspaces.

You can roll-up information such as:

- High probability risks
- Open issues
- Recent deliverables

#### **Produce custom reports**

By using the List Aggregator - Table Viewer web part together with the

KWizCom List Filter Plus version 3.2.03 or above, you can easily

implement any SharePoint-based custom report!

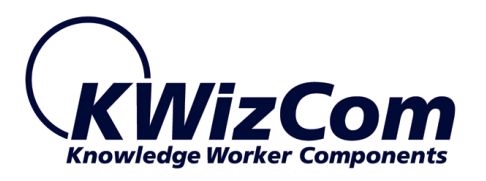

#### **Team Taks Filter**

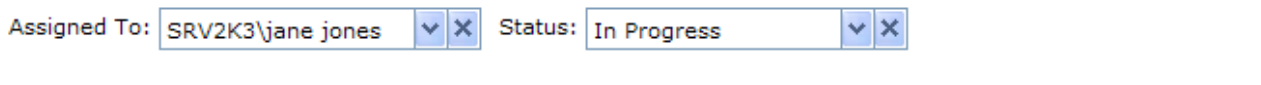

### **Tasks Display**

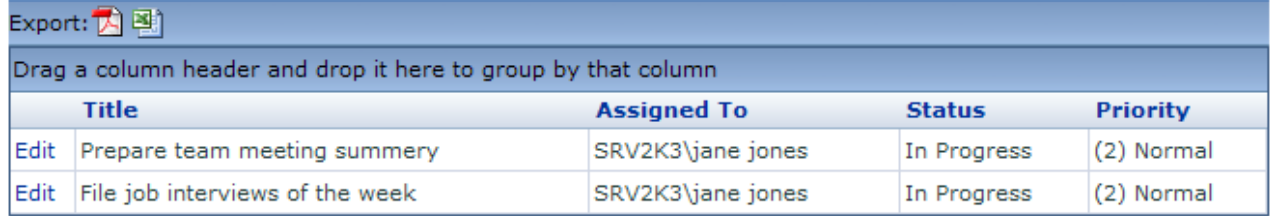

÷

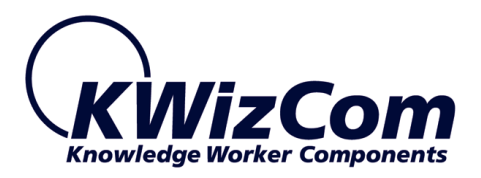

# <span id="page-12-0"></span>**Key Features & Benefits**

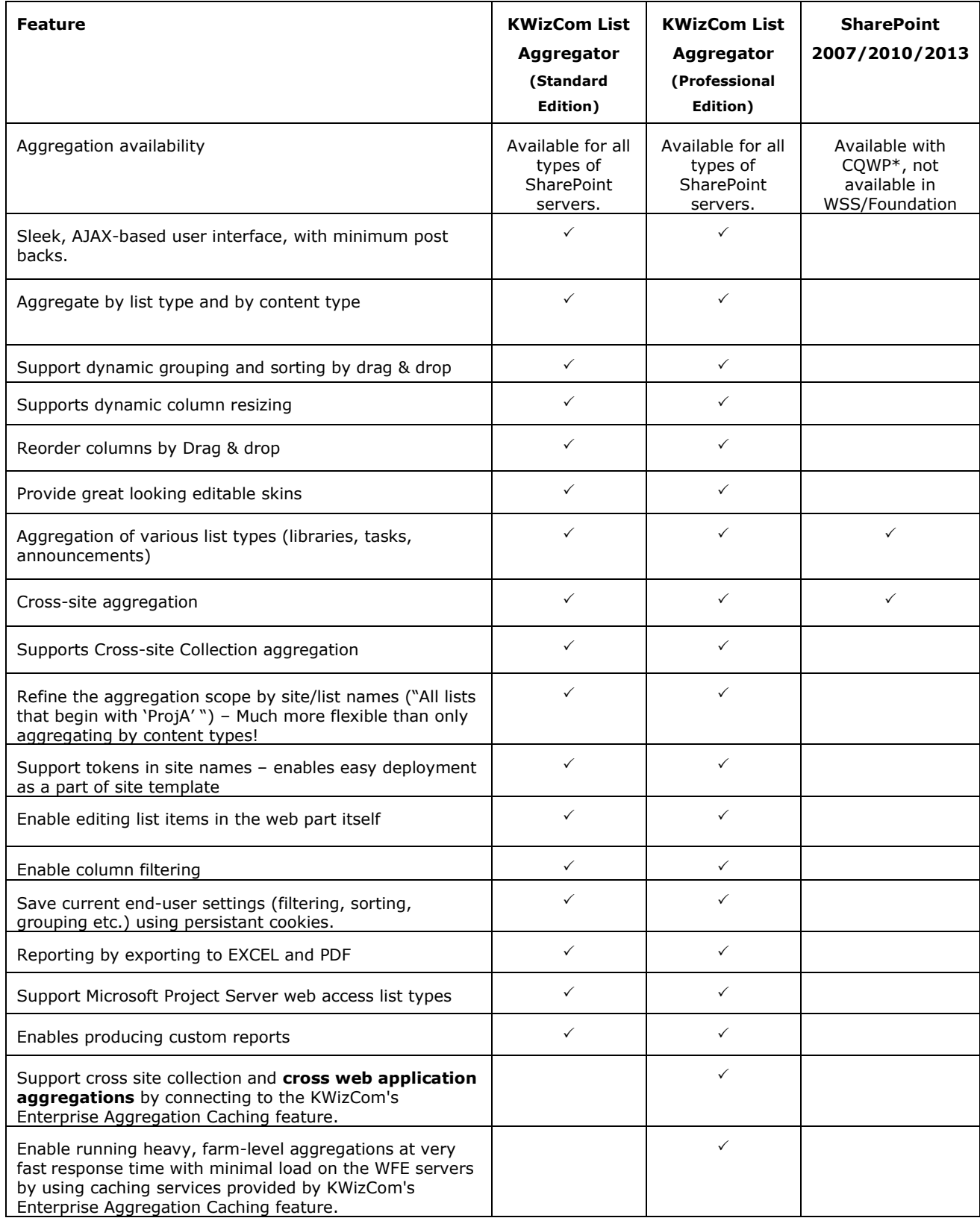

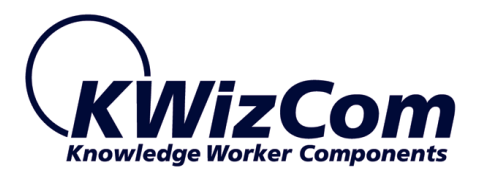

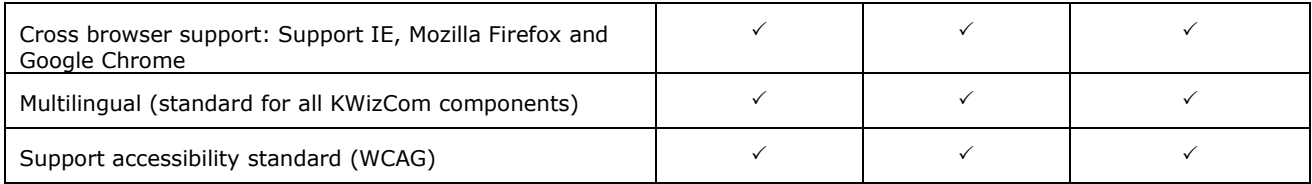

\* CQWP = Content Query Web Part, which is available only in MOSS or SharePoint 2010/2013 server.

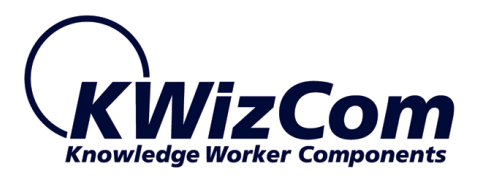

# <span id="page-14-0"></span>**Installation**

# <span id="page-14-1"></span>**Software prerequisites**

### **Server Requirements**

- 1. SharePoint 2007 / WSS 3.0 or
- 2. SharePoint Server/Foundation 2010/2013

### **Client PC Requirements**

- 1. Windows 7/8 **or** iOS X V10.8.2 or later.
- 2. Microsoft Internet Explorer 9+ **or** Firefox Mozilla (Latest version) **or** Google Chrome (Latest version) **or** Safari (Latest version)

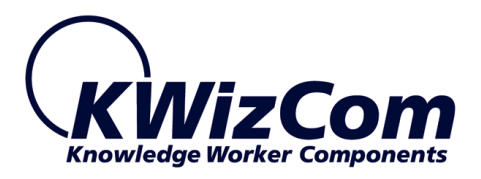

# <span id="page-15-0"></span>**Installation Procedure**

### **SharePoint 2007**

- 1. Log in using SharePoint administrator account to your SharePoint front-end server.
- 2. Download the product's latest evaluation version from KWizCom's internet web site. This evaluation version is fully functional for 30 days. Further details about product activation can be found in the Administrator guide (next section).
- 3. Unzip the product's zip file on your SharePoint server.
- 4. Uninstall existing older version.
- 5. Double-click the .msi file in order to begin the web installation.
- 6. When the installation process is complete it will recycle all application pools automatically.

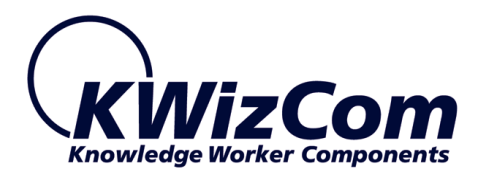

### **SharePoint 2010/2013**

- <span id="page-16-0"></span>1. Log in as SharePoint administrator account to your SharePoint front-end server.
- 2. Browse the product's page on KWizCom's website and click the "Go" link under the "Install using our Web Installer" section. This will start the KWizCom web installer.

**Note:** The KWizCom Web Installer will automatically offer you to upgrade other existing KWizCom products on your farm, in case you have old versions installed. You can check which products you wish to update at this time.

3. In case you prefer just to download the relevant .wsp packages and manually deploy them, then in the web installer UI check the "Download only" option (3rd page in the installer's wizard). When the installer finishes you will be able to go to the installer's folder on your server, and install the KWizCom packages by simply running the "SP-WSPInstaller" powershell script.

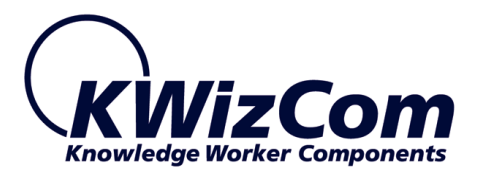

# **Post Installation**

### **SharePoint 2007**

1. After completion of the installation, you will see a new KWizCom entry in Windows **Start -> All Programs -> KWizCom -> SharePoint List Aggregator Web Part** containing the following programs:

# **About SharePoint List Aggregator Web Part**

Display General Information about the component.

## **Activate SharePoint List Aggregator Web Part**

This utility enables you (the SharePoint Administrator) to activate the downloaded evaluation version.

## **SharePoint SharePoint List Aggregator Resource Editor**

This utility enables you (the SharePoint Administrator) to translate the component to your local language.

Please review the next sections for further details about component localization and activation.

### **SharePoint 2010/2013**

After completing the package installation and deployment, Activate the feature in site collection/s where you want this feature to be available:

<span id="page-17-0"></span>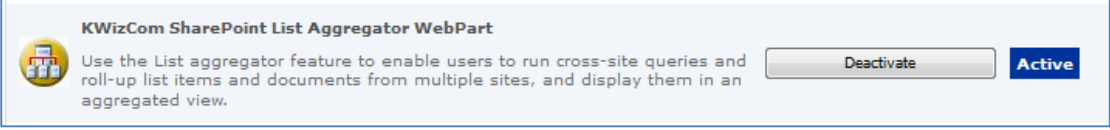

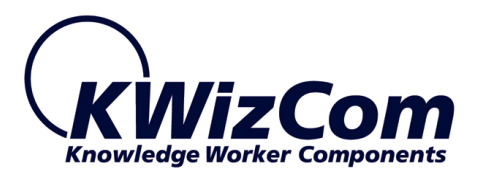

# **Un-installation procedure**

### **SharePoint 2007**

- 1. Log in using SharePoint administrator account to your SharePoint front-end server.
- 2. Go to Control Panel and double-click Add or Remove Programs.
- 3. Select product entry and click Remove button.
- 4. Click Yes to approve the removal of the component.
- 5. Once the product was un-installed, close the Add or Remove Programs screen.

### **SharePoint 2010/2013**

Retract and remove the solution using SharePoint central admin or by using stsadm/powershell command line.

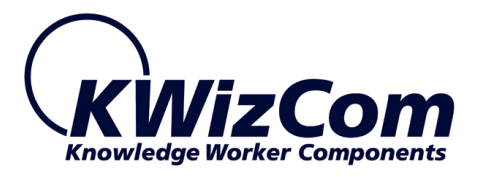

# <span id="page-19-0"></span>**Translating a KWizCom component**

#### **SharePoint 2007**

1. On your Windows task bar, select:

### **Start->All Programs->KWizCom->SharePoint List Aggregator Web**

### **Part-> SharePoint List Aggregator Web Part Resource Editor**

- 2. Select your target language on the "Select Culture" drop-down list.
- 3. For translation to French Spanish German and Russian-Click "Load" and upload the translations resource file.
- 4. For translation to any other language-Translate all the displayed strings in the strings grid by entering a translated value in the "Localized Value" column.
- 5. Click the "Create"/"Update" button in order to create/save a resource file for the selected target language.
- 6. If you want to create additional resource files for more target languages, simply repeat stages 2-5 for each language.
- 7. Close the utility by clicking the "Close" button.

### **SharePoint 2010/2013**

- 1. Go to: C:\Program Files\Common Files\Microsoft Shared\Web Server Extensions\[14/15]\Resources.
- 2. Copy the product's resource file: KWizCom.SharePoint.WebParts.ListAggregator.resx to a new resource file, and add to its name the requested language's suffix.

Example: to create a French resource file, copy the file to the following file name:

KWizCom.SharePoint.WebParts.ListAggregator.fr-FR.resx

3. Update the copied resource file and replace the English strings with the translated strings. The translatable strings are located inside the <data name> nodes, in their <value> attributes.

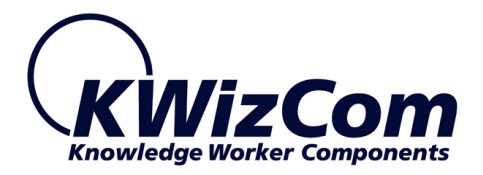

Example: <data name="btnAccept" xml:space="preserve"> <value>**Accept Changes**</value> </data>

4. Save the new resource file.

#### **REMARK**:

You can also use the **KWizCom Resource Translator** Free utility to quickly translate any KWizCom add-on to your preferred language.

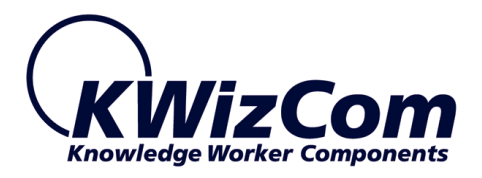

# <span id="page-21-0"></span>**Component Activation**

KWizCom components are available for evaluation prior to purchase. This way you can try our components and verify that they indeed meet your needs. An evaluation version for each KWizCom component contains all features of the component's production version. The only difference is that an evaluation version is time-limited, and will operate for a period of one month.

Once you decide to order a KWizCom component, you will need to follow the following steps:

#### **SharePoint 2007**

- 1. Order the component on the KWizCom website [www.KWizCom.com.](http://www.kwizcom.com/)
- 2. Send us the installed evaluation version's *product Code* (you will see the product Code on the "About" product page:

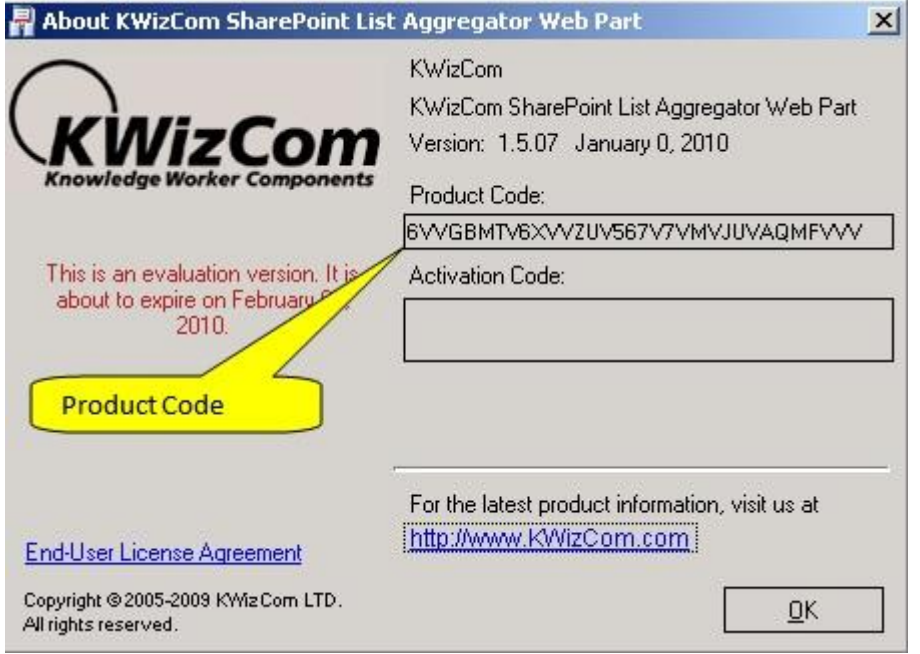

Please use the [Activation Request web form,](http://www.kwizcom.com/) on KWizCom web site

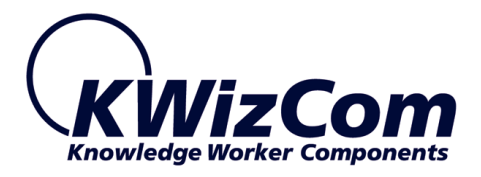

to send us your product code.

- 3. Get the component activation key this key will be sent to you by email once your order is processed.
- 4. Activate your installed evaluation version click **Start -> All Programs -> KWizCom -> SharePoint List Aggregator Web Part -> Activate SharePoint List Aggregator Web Part**
- 5. When you browse your SharePoint Portal/ Windows SharePoint services site, a new KWizCom SharePoint List Aggregator Web Part will be available for you under "virtual Server Gallery".

#### **SharePoint 2010/2013**

- 1. Order the product on the KWizCom website [www.KWizCom.com,](http://www.kwizcom.com/) or contact our sales team at [sales@kwizcom.com.](mailto:sales@kwizcom.com)
- 2. After the order was made, you can activate your installed evaluation version. Activation is done by the following steps:
	- a. Open SharePoint Central Admin. On the main "Central Administration" page, you will see the "KWizCom Features Administration" icon:

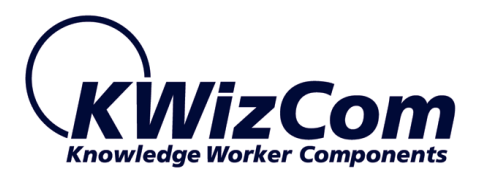

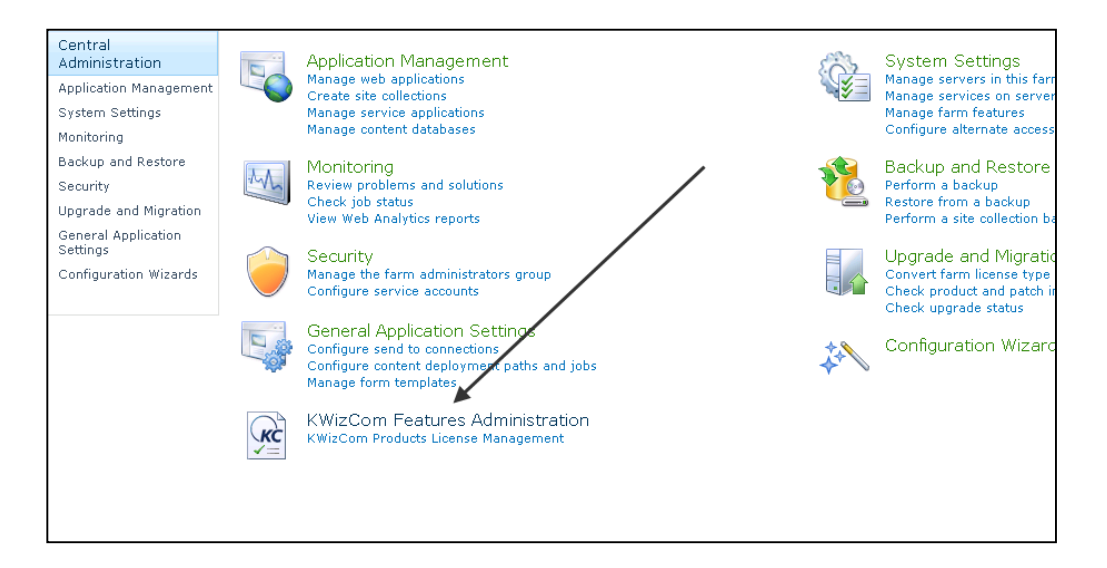

b. Click the KWizCom Features Administration icon. You will be redirected to a page that allows you to manage all your installed KWizCom products' licenses:

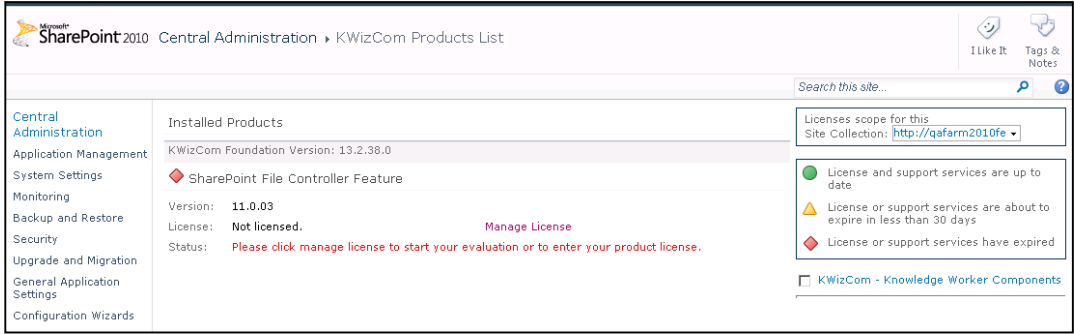

c. Click the "Manage License" link next to the product that you wish to activate. You will be redirected to that product's license management page:

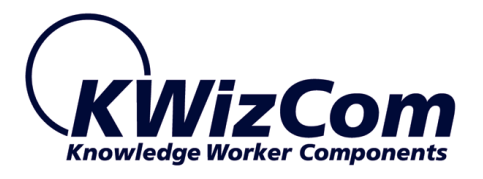

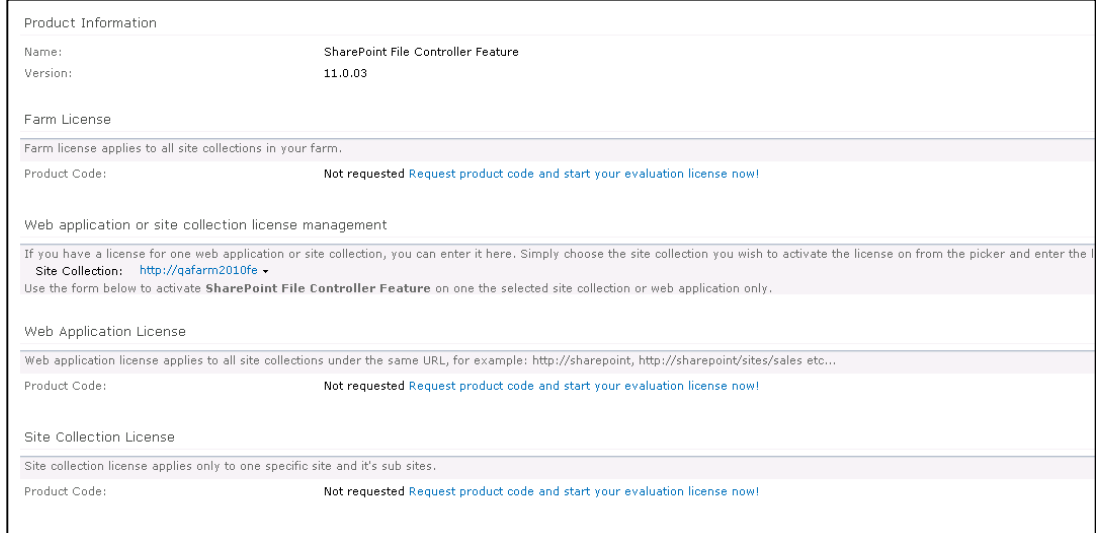

d. Click on the "Request product code and start your evaluation now" link, under the required license type (Farm, Web application, Site Collection).

A product code will be generated and displayed as in the following screenshot:

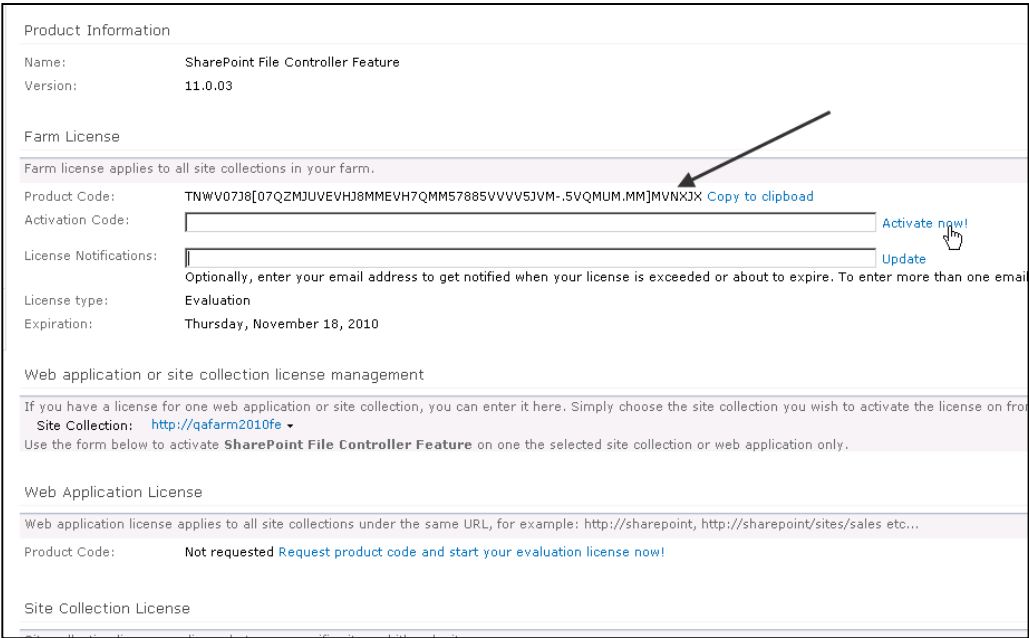

- e. Copy the product code.
- f. Browse the *Product Activation Request page* on KWizCom's web site: [http://www.kwizcom.com/ProductReg.](http://www.kwizcom.com/ProductReg)

25

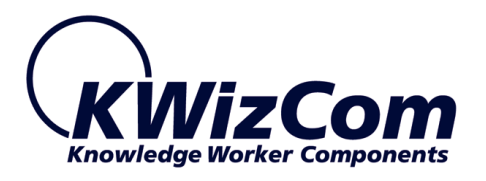

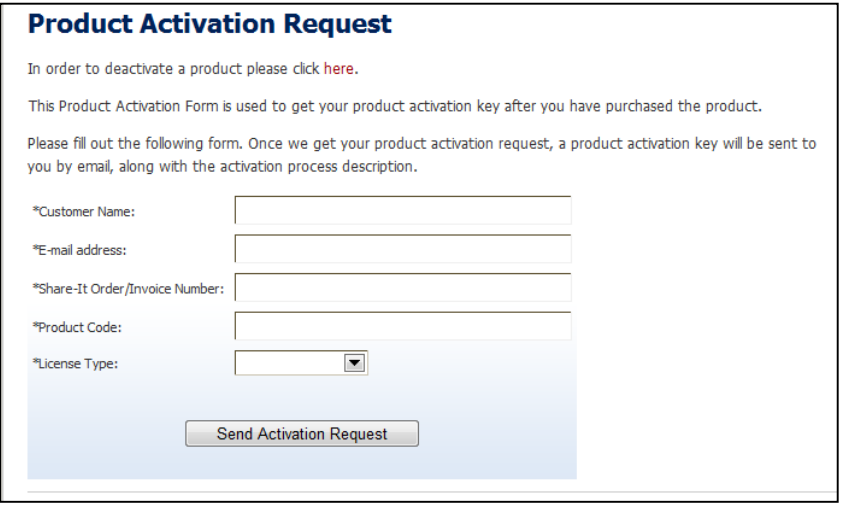

Copy your *Product Code* into the "Product Code" field, and after you fill-out all other form fields, click "Send Activation Request button.

- g. Once your order is confirmed, you will receive the Activation Code for your product by email.
- h. Copy the activation code into the "Activation Code" field in the product's license management page and click "Activate now!" link.

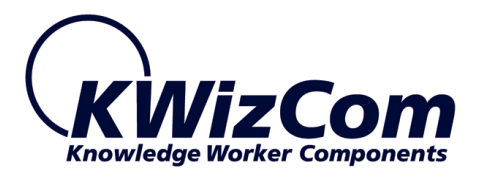

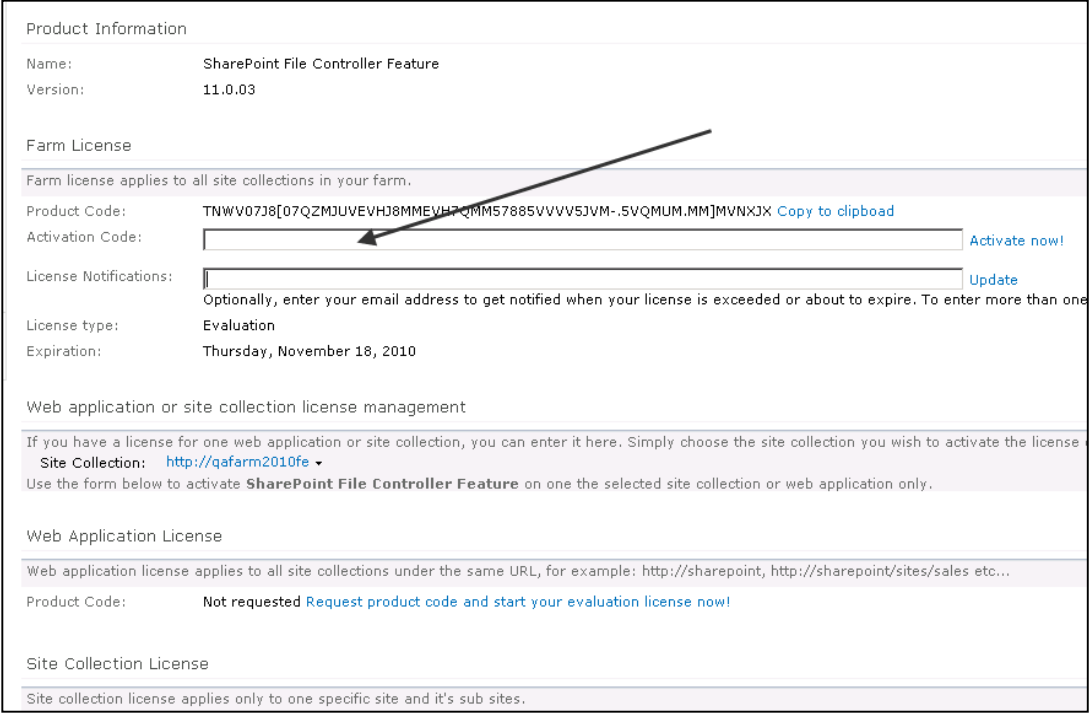

That's it! Your product is now fully activated.

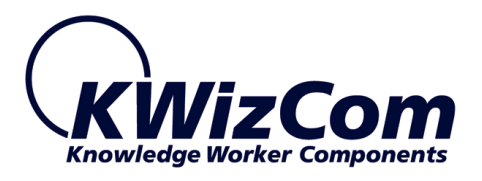

# <span id="page-27-0"></span>**Administrator Guide**

# <span id="page-27-1"></span>**Introduction**

When you browse your SharePoint Portal/ Windows SharePoint services site, a List Aggregator Web Part will be available for you under "virtual Server Gallery"

This section reviews List Aggregator web part's properties and configuration abilities.

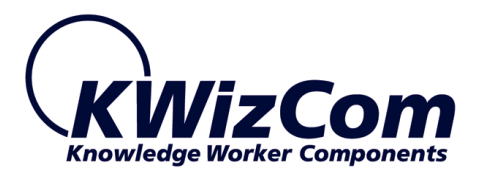

# <span id="page-28-0"></span>**Web Part Properties & Configuration Options**

The web part's properties are grouped in the following categories:

- Source Lists
- Aggregations Views Definitions
- Custom Grouping
- Additional Site Collections
- Caching
- Look And Feel

In order to set these settings click on **Modify Web Part Settings** button

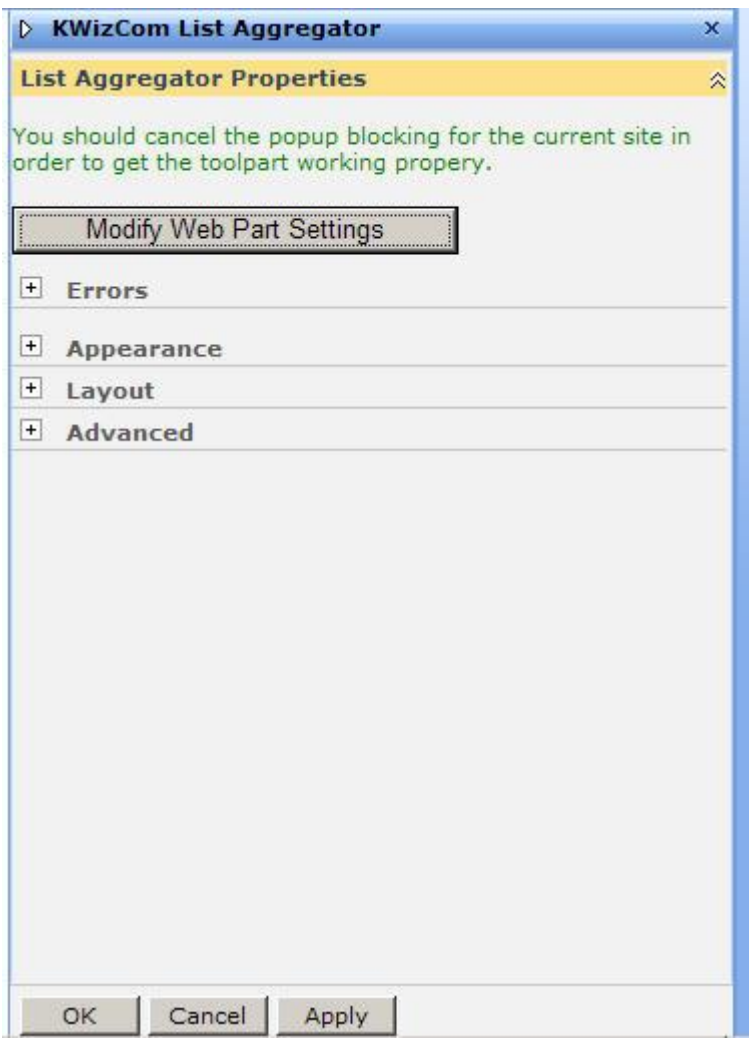

The following sections provide details about each category.

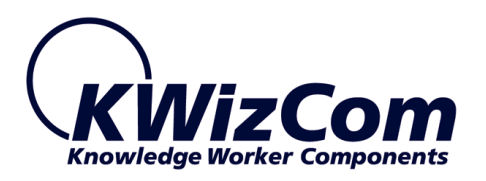

## <span id="page-29-0"></span>**Source Lists**

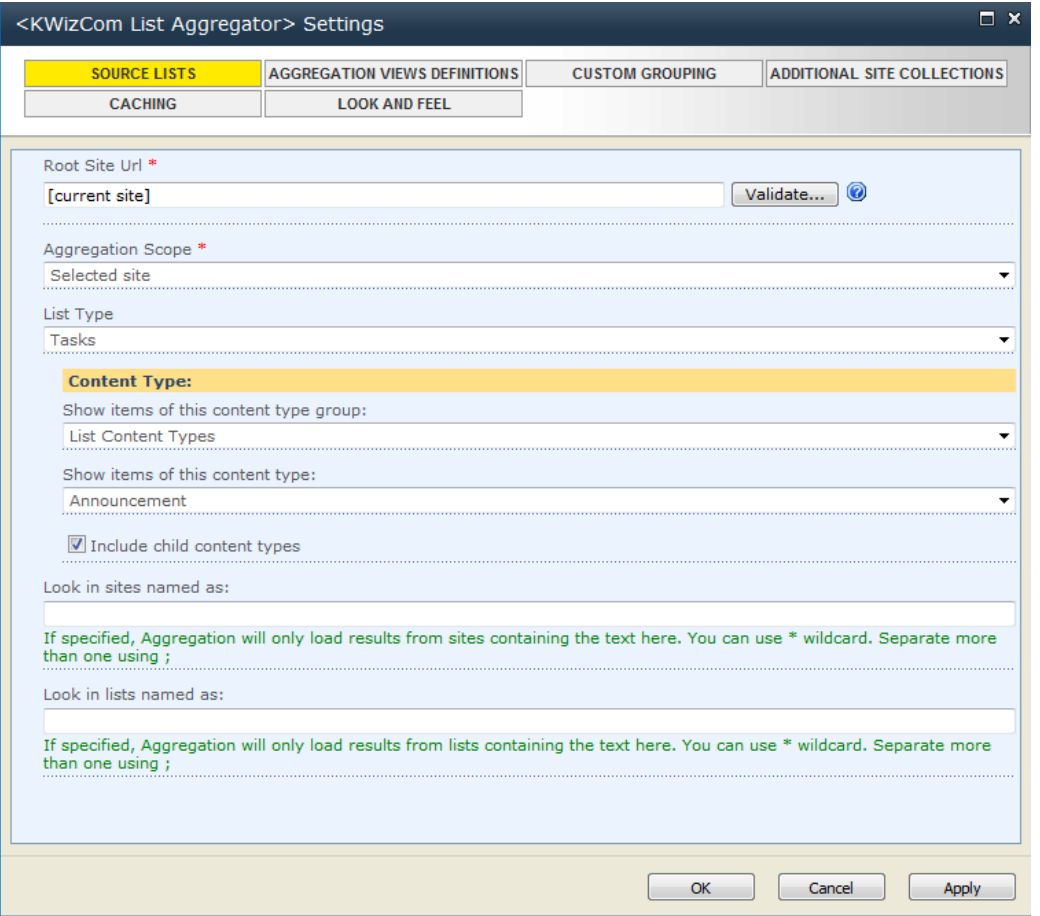

Use this section to define the lists/libraries that should be aggregated and the scope of aggregation.

- **Root Site URL** This site will be used as the aggregation starting point.
- **Aggregation Scope –** Select the aggregation scope from the drop down

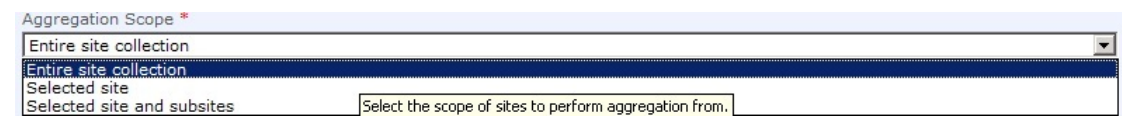

 **List type–**choose the list base type from the drop-down. You may also choose "All list types" to aggregate all types.

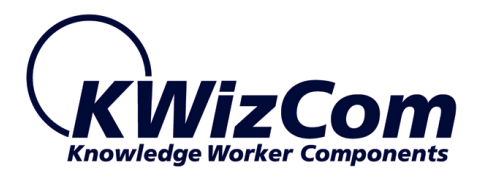

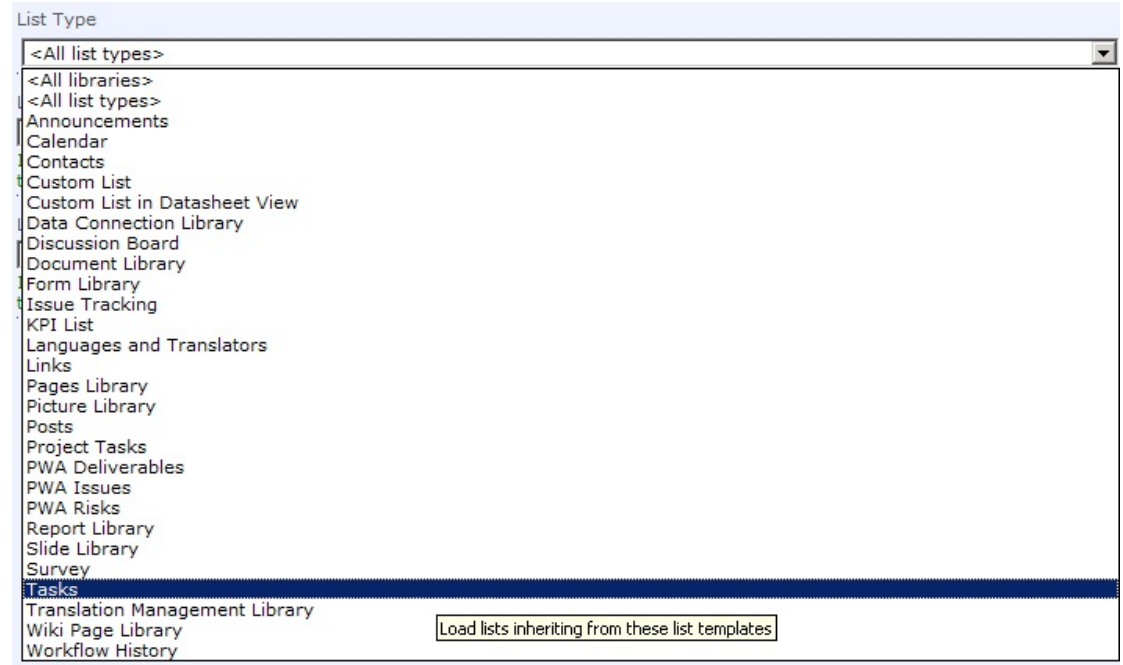

- **Show items for this content type group –** if you wish to aggregate items that belong to some content type, select a content type group, this will reveal the next property "Show items for this content type"
- **Show items for this content type -** after you selected a content type group (the property above), select the specific content type that you wish to aggregate.
- **Look in sites named as-** you can filter the aggregated sites by the names you insert in this field. If you do not wish to filter these items returned with a specified name, leave this field empty.
- **Look in lists named as -** you can filter the aggregated items by the names you insert in this field, you may insert more than one name. If you do not wish to filter these items returned with a specified name, leave this field empty.

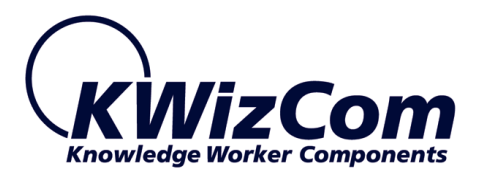

# <span id="page-31-0"></span>**Aggregation Views Definitions**

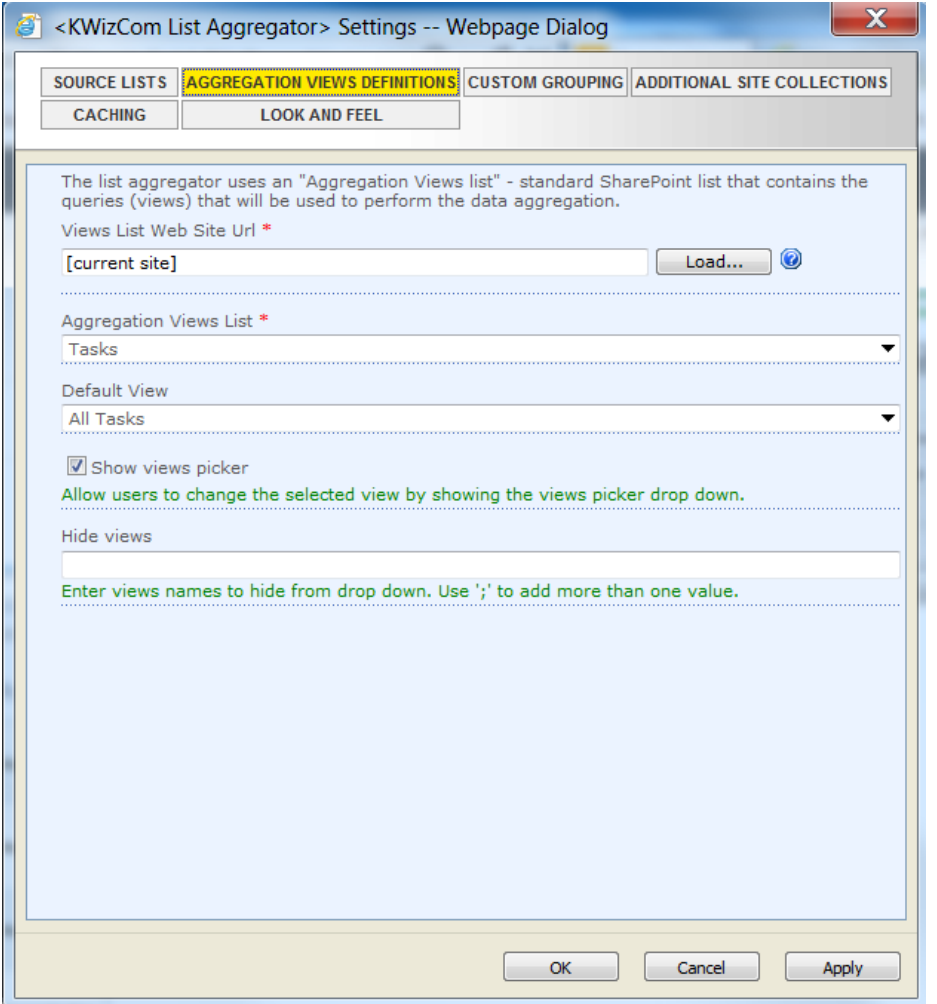

The list aggregator uses an "Aggregation Views list" - standard SharePoint list that contains the queries (views) that will be used to perform the data aggregation.

This means that after you plan your required aggregations, you should create a list that will include the columns and the views that will be used to perform the actual cross-site queries (aggregations).

 **Views List Web Site Url** –insert here the SharePoint site address where the aggregation list is located. After typing the address click on **"Load..."**

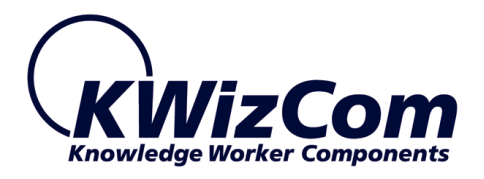

- **Aggregation Views List –** Choose the exact list that will be used for the aggregation.
- **Default View –** here you choose the default view to be presented in the web part.
- **Show views picker** check this check box if you wish to show the views picker to the users.
- **Hide views** allows you to select the views which will not be visible to the end-users.

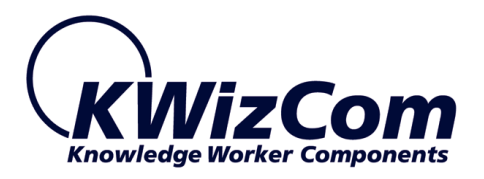

## <span id="page-33-0"></span>**Custom Grouping**

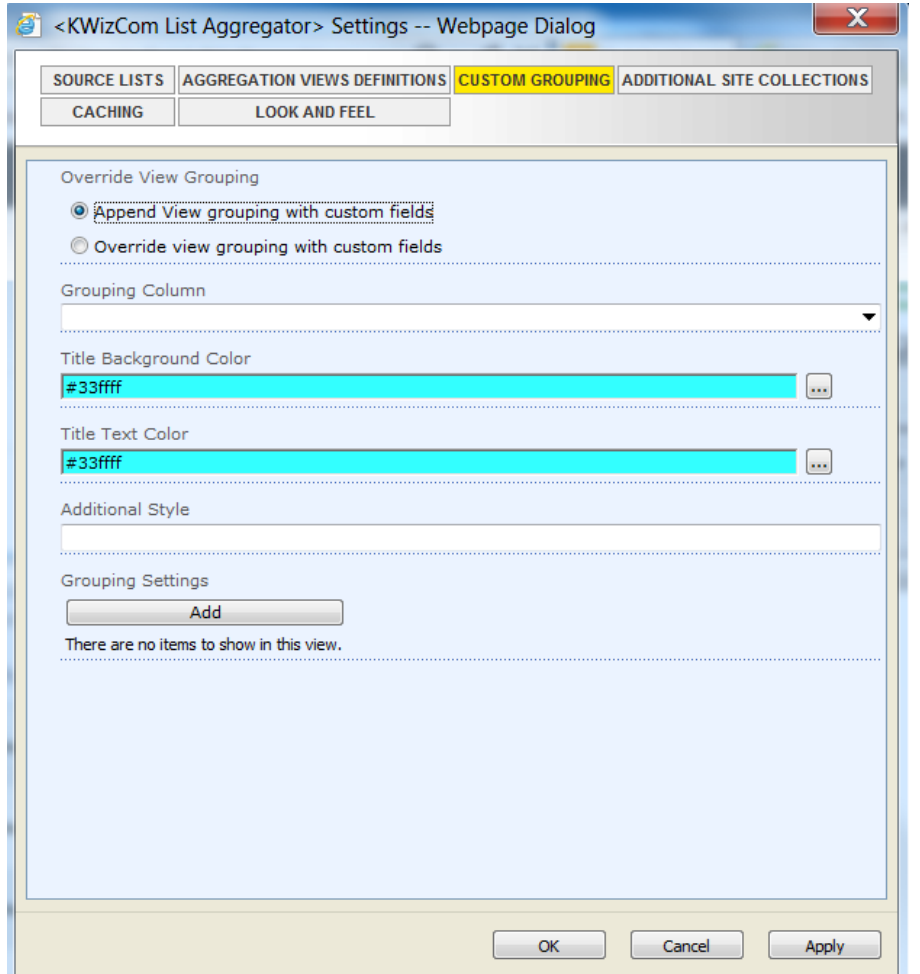

Use this tab to define custom grouping, based on existing solumns. You can add several levels of grouping, by defining the grouped column, font color and background color, and then add this grouping definition by clicking the Add button.

Example:

The following custom grouping settings:

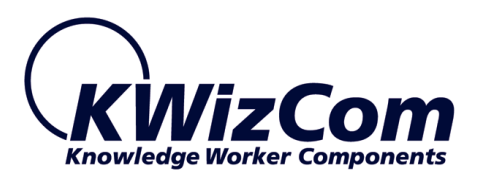

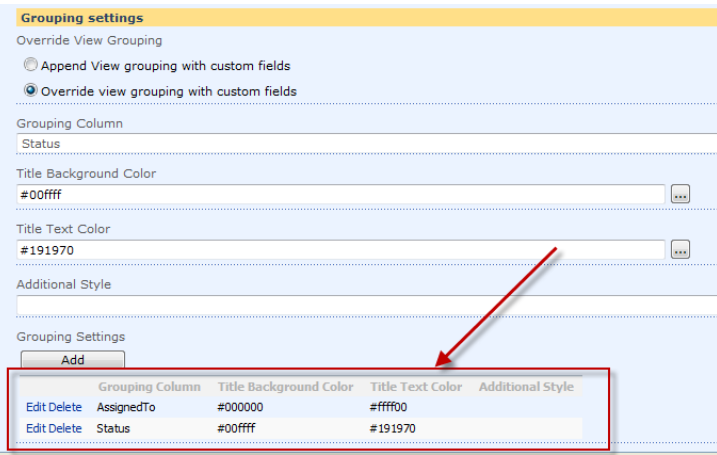

define 2 level of grouping (for task lists aggregation): by Assigned to field and then by the Status field.

The run-time result of these settings looks like this:

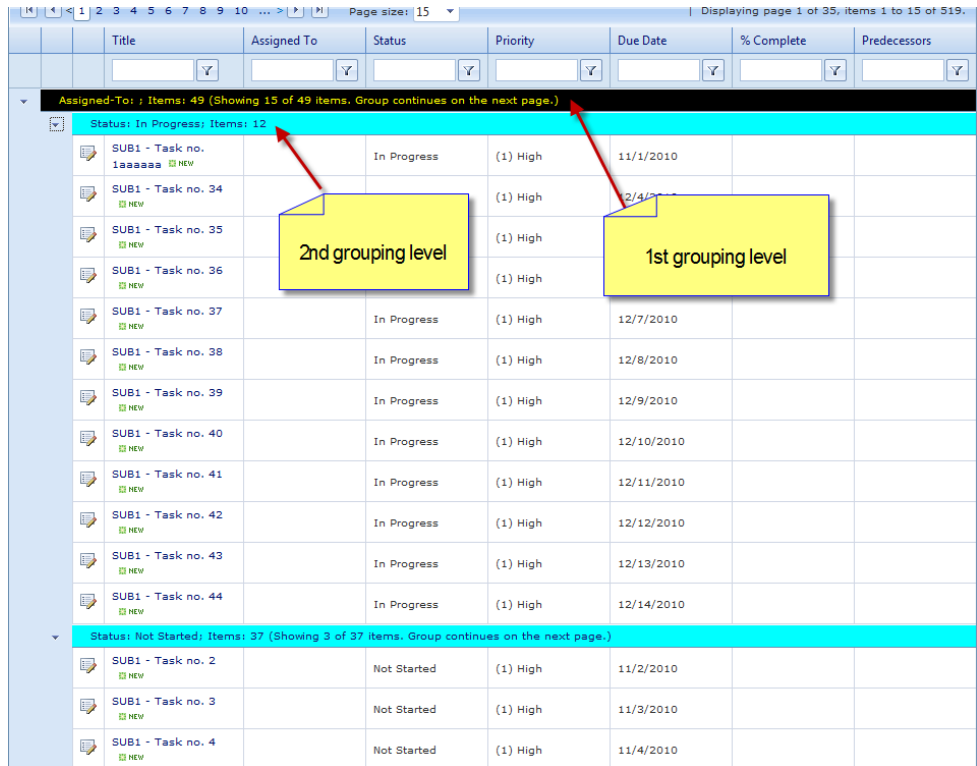

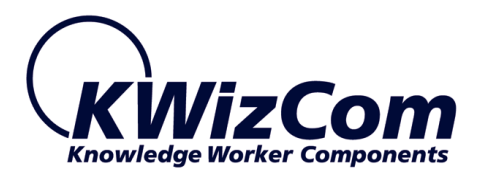

# <span id="page-35-0"></span>**Additional Site Collections**

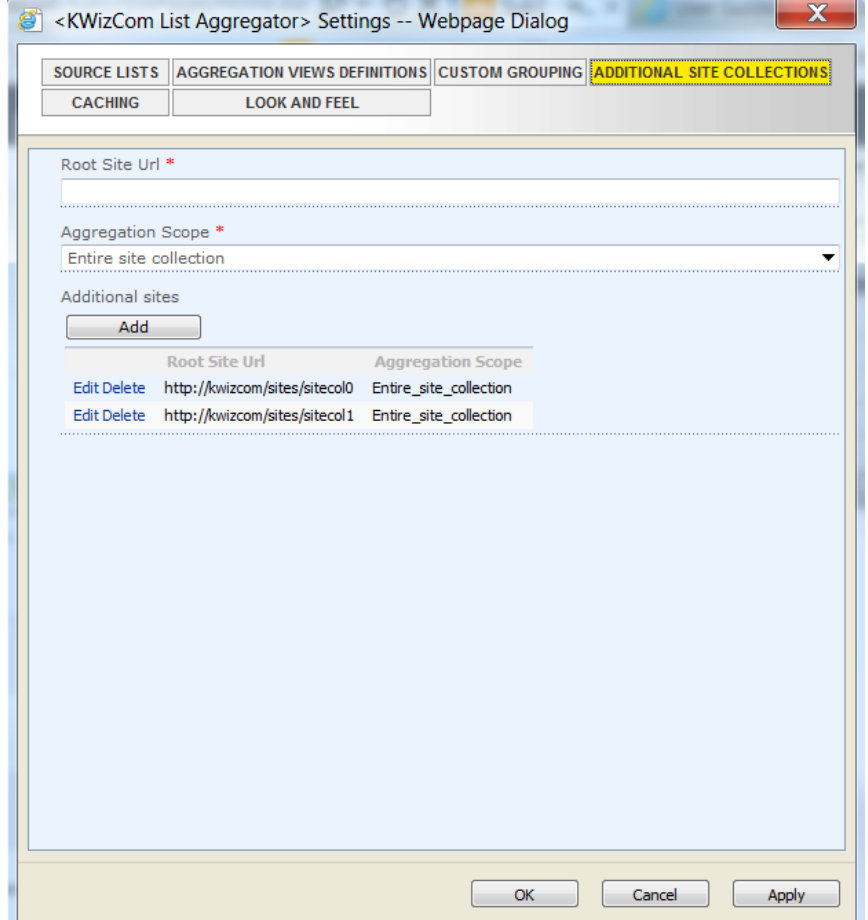

The list aggregator web part allows you to aggregate items from several site collections. Use this tab to define the additional site collections from which the web part should aggregate items according to the defined aggregation view.

#### **IMPORTANT NOTE:**

SharePoint 2007/2010 does not provide any API for cross site collection queries. The KWizCom's List Aggregator web part aggregates each site collection seperatelly and renders each site collection's aggregated results in a separate grid.

If you have more than few site collections, or if you need also cross web application aggregation, you can use the KWizCom's Enterprise

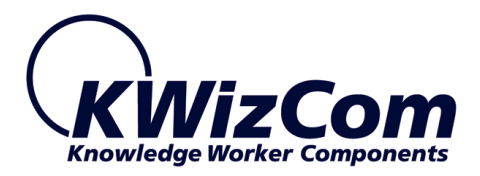

Aggregation Caching Feature solution together with the List Aggregator web part Professional Edition, to display heavy aggregations in much faster time response and with less load on your SharePoint WFE servers. See more details in the "Caching" section.

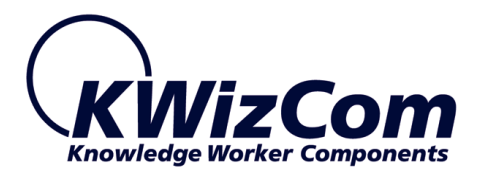

## <span id="page-37-0"></span>**Caching**

The List Aggregator has 2 modes of operation that define when items are actually aggregated:

- "Live" mode this is the default mode, items are aggregated in run-time by the web part.
- Cached mode in this mode the web part connect to another service that aggregates the data in the background and stores it in a farm-level cache.

Please review Appendix B for more details about the Cached mode of operation.

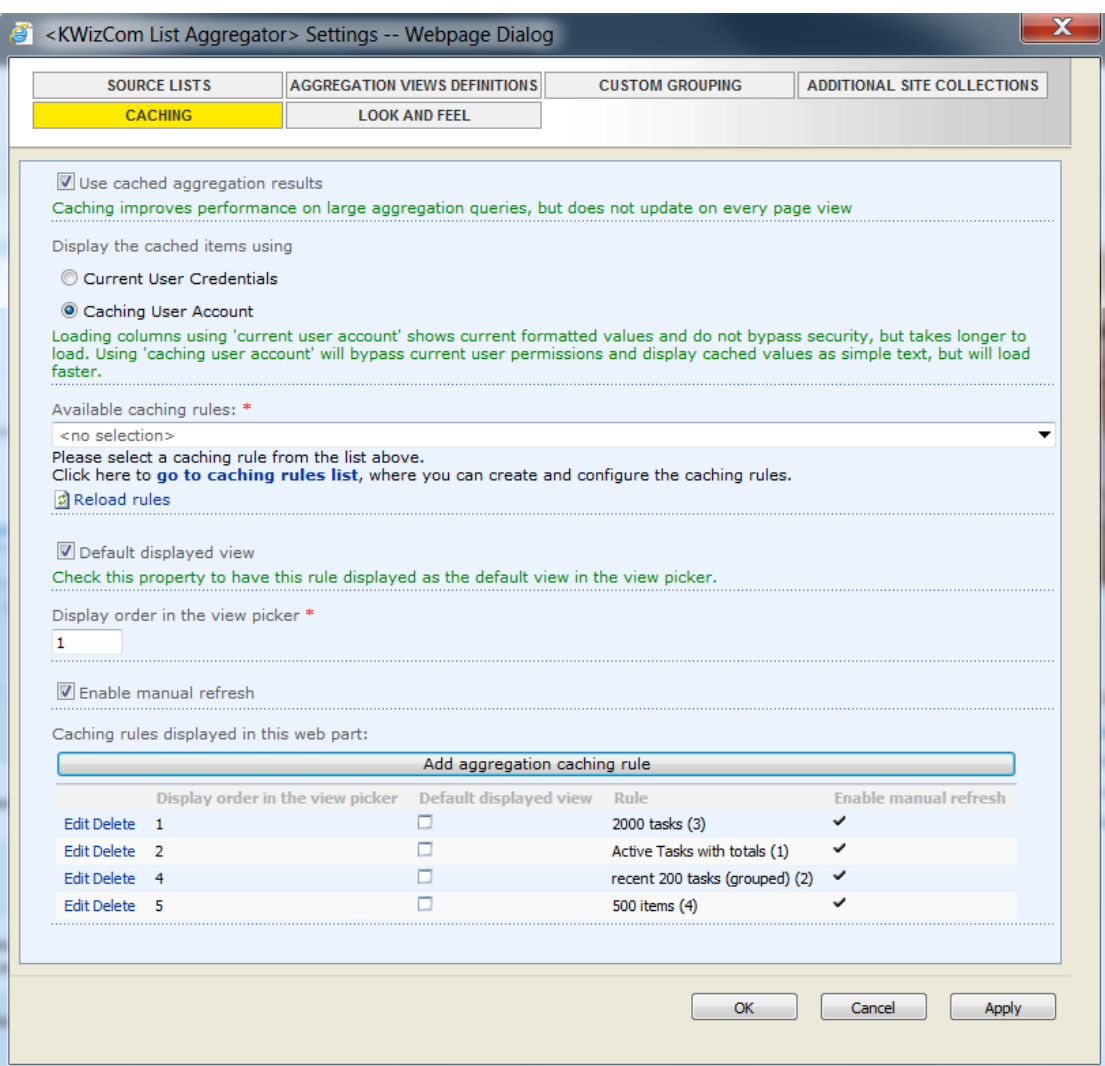

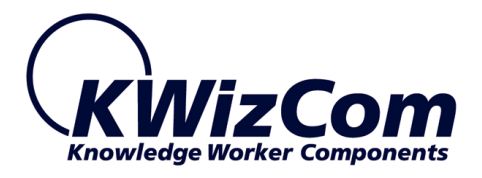

This tab is available only in the List Aggregation web part **Professional** edition.

If you have the KWizCom's Enterprise Aggregation Caching Feature solution, you can connect to its aggregation caching services using this tab.

#### **Remark:**

**KWizCom's Enterprise Aggregation Caching Feature** is a smart server-based solution, that enables end-users to **run extensive queries** with quick response time and **minimal load** on your SharePoint Front End servers.

By executing cross web application queries and storing the results in a farm-level cache, the data becomes accessible to Web Parts that display results. You can use the **[KWizCom List aggregator Web](http://kwizcom.com/sharepoint-add-ons/sharepoint-list-aggregator/overview/)  [Part](http://kwizcom.com/sharepoint-add-ons/sharepoint-list-aggregator/overview/) (Professional Edition)**, or other custom web parts that can connect to the farm-level cache by using KWizCom's public API.

In order to connect to the Enterprise Aggregation Caching Feature, check the "Used cached aggregation results" checkbox.

Once the checkbox is checked, the web part will be in "cached" mode, which means – it does not aggregate data by itself anymore, but gets the aggregated date from a farm-level cache provided by the Enterprise Aggregation Caching Feature.

In this mode, the following tabs will be inactive:

- Source Lists
- Aggregation Views Definitions
- Custom Grouping
- Additional Site Collections

The Enterprise Aggregation Caching Feature manages *Aggregation Caching Rules*, each defines an aggregation query, scope of aggregation, aggregation period and user account used to perform the aggregation.

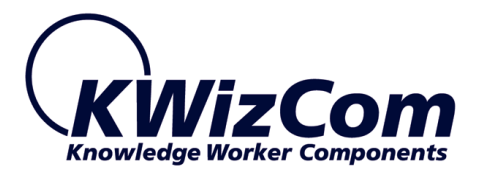

By using the "Caching" tab, you can connect the web part to one or more aggregation caching rules, and display them in the web part as views.

40

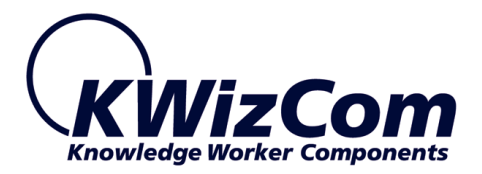

The following table describes this tab properties used to connect the web part to aggregation caching rules:

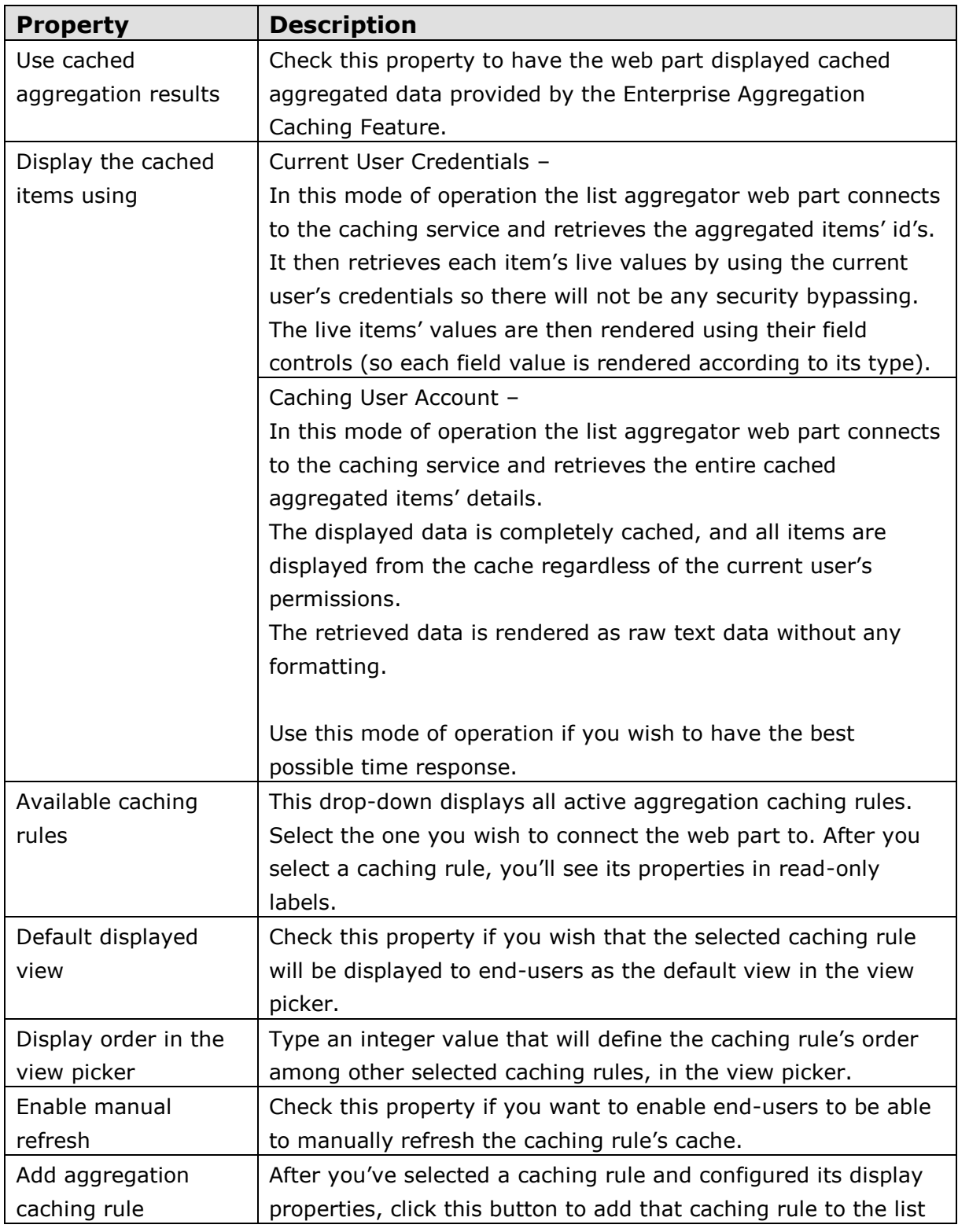

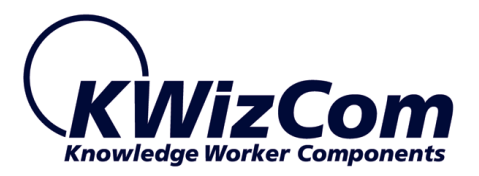

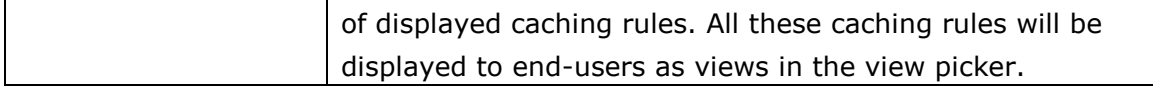

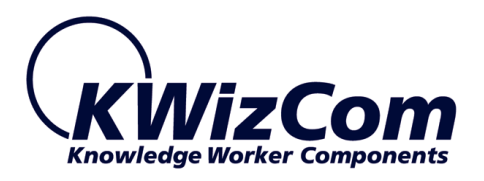

## <span id="page-42-0"></span>**Look And Feel**

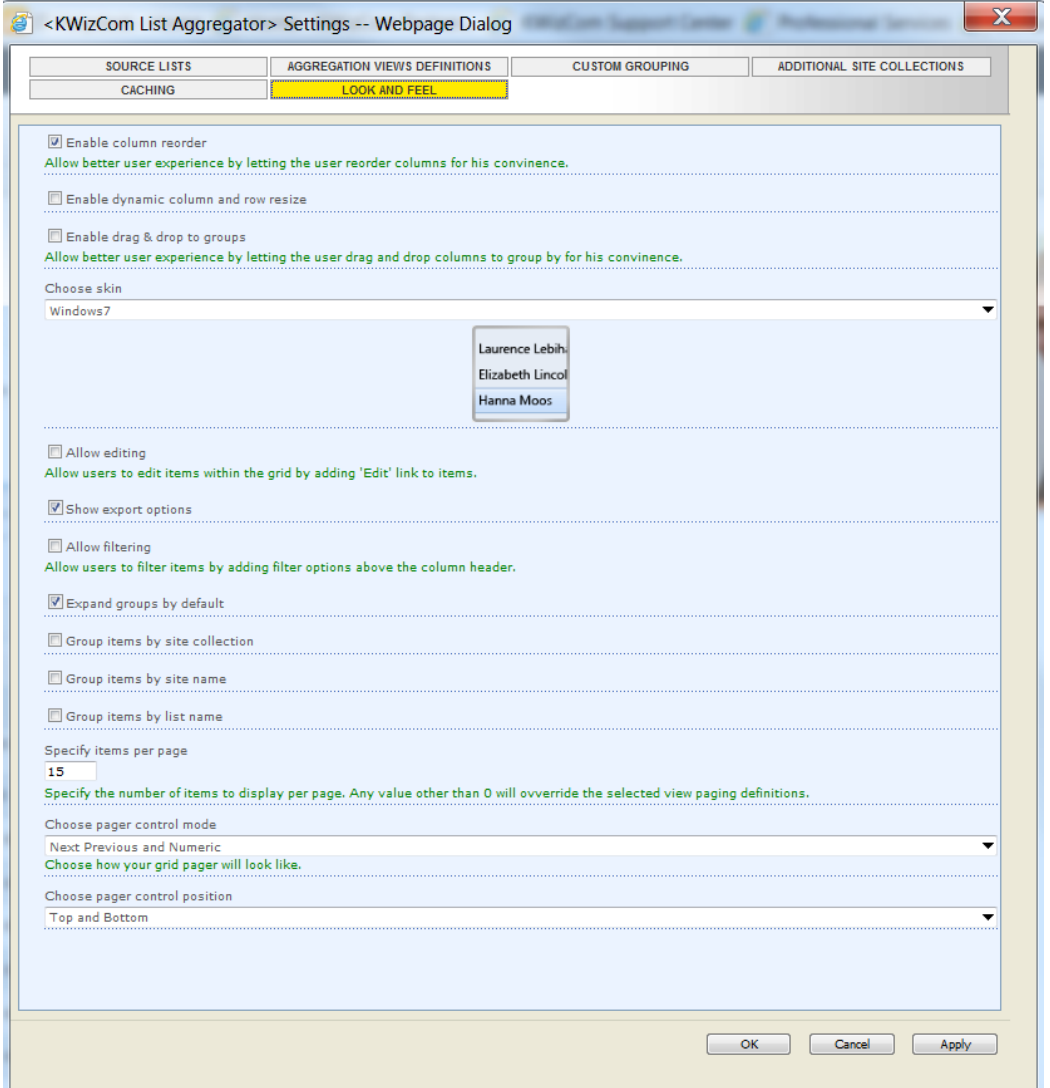

- **Enable AJAX –** Allow better experience with minimum page refreshing
- **Enable column reorder –** Allow better experience by letting the user reorder columns for his convenience
- **Enable drag & drop to groups –** enable users to group the displayed data by required columns. Users will just drag & drop a column to the top part of the grid (same as done in Outlook).
- **Choose skin –** here you can choose the web part's color scheme.

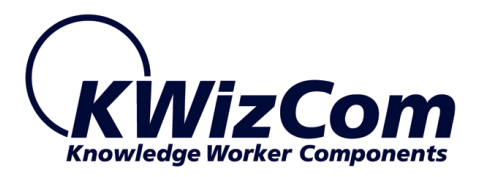

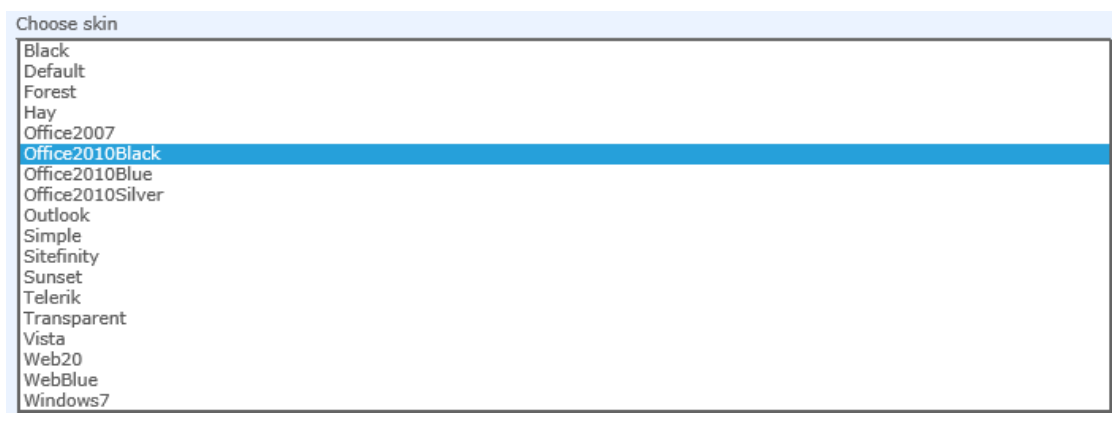

**REMARK**: You can also customize skins to match your exact web site's graphic design or even add your own new skin. Please review Appendix A for details.

- **Allow editing –** enable editing of list items using the aggregator.
- **Allow viewing properties-** enable viewing item properties using the aggregator.
- **Show export options**  enable users to export the items to PDF and **CSV**
- **Allow filtering –** enable filtering of the list items in the web part.
- **Expand groups by default –** if you check this checkbox by default when you use grouping the groups will be expanded.
- **Group items by site name -** when checking this checkbox the list items will be grouped by site name
- **Group items by list name -** when checking this checkbox the items will be grouped by list name
- **Specify items per page –** type the number of items you wish to be presented when paging is activated.
- **Choose pager control mode –** choose pager control mode.

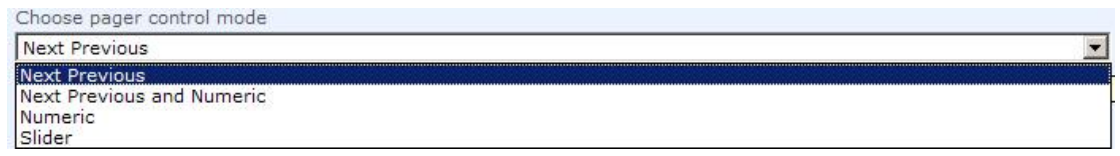

 **Choose pager control position –** choose where the page navigation links should be displayed.

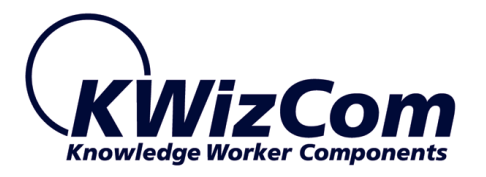

Choose pager control position

Top<br>Top<br>Top<br>Bottom<br>Top and Bottom

 $\overline{\phantom{a}}$ 

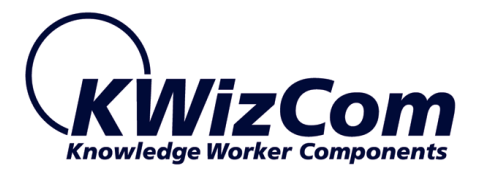

# <span id="page-45-0"></span>*Table Viewer Properties & Configuration Options*

The Table Viewer is an additional web part that is included in the SharePoint List aggregator installation.

The purpose of this web part is to display data coming from other web parts (DataTable providers) in a powerful Grid display, that enables sorting, filtering and exporting of the data.

This web part works in conjunction with KWizCom's *SharePoint List Filter web part*, which can be configured to provide the Table Viewer web part with data it queries according to various criteria.

(To use this web part please review the KWizCom SharePoint List Filter Plus' user guide).

After configuring the SharePoint List filter plus web part with the desired filter fields you should connect the List Filter to provide data to the Table Viewer as follows:

In Edit mode, click edit on the List Filter Plus and choose **Connections**-> **Set DataTable To**->**KWizCom List Aggregator- Table Viewer:**

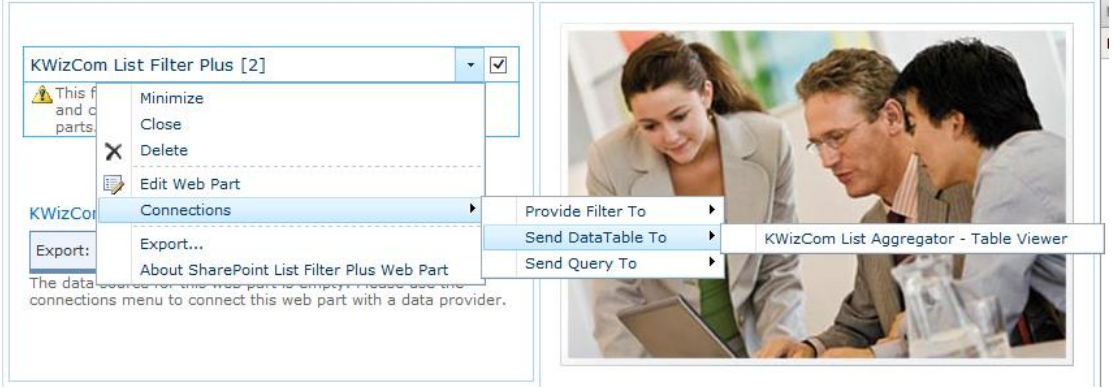

(Note that if you changed the display name of the Tree Viewer, the new name will appear under Set DataTable To)

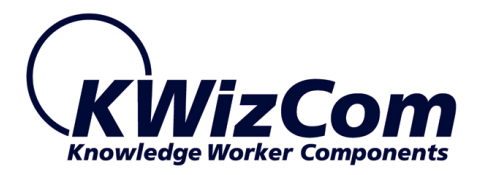

Same as you do for the SharePoint List aggregator, you can configure the Look & Feel of the Table Viewer web part:

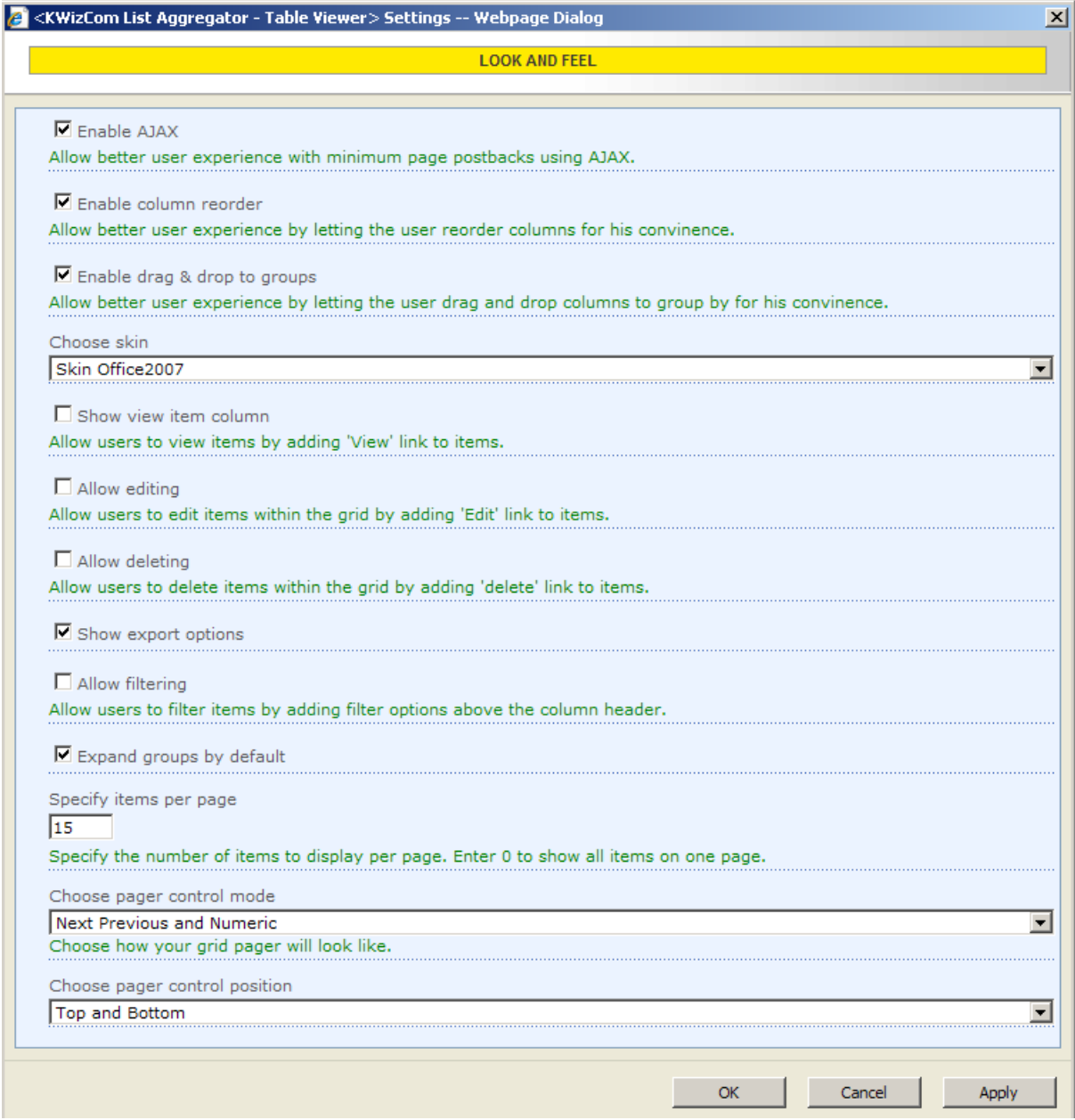

These settings are equivalent to the Look and Feel settings of the List aggregator web part with a few additions:

 **Show view item columns-** add a view link to the item to view it from the Table Viewer

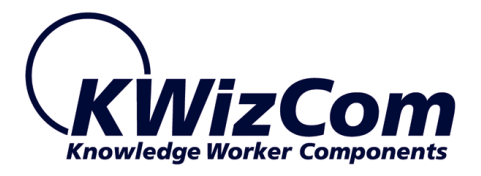

 **Allow deleting**- add a delete button to the items displayed by the Table Viewer

## <span id="page-47-0"></span>**Table Provider Web Part Example**

The List Aggregator installation includes a pre-configured example of the Table Viewer web part. In order to use it follow these simple steps:

- 1. Log on to the Top level site as the site collection administrator
- 2. Click Site Actions<Site Settings<Modify All Site Settings
- 3. Under Galleries open Web Parts
- 4. Click New
- 5. Find the

KWizCom.SharePoint.WebParts.ListAggregator.TableProviderWebPar t\_Example and check the checkbox next to it:

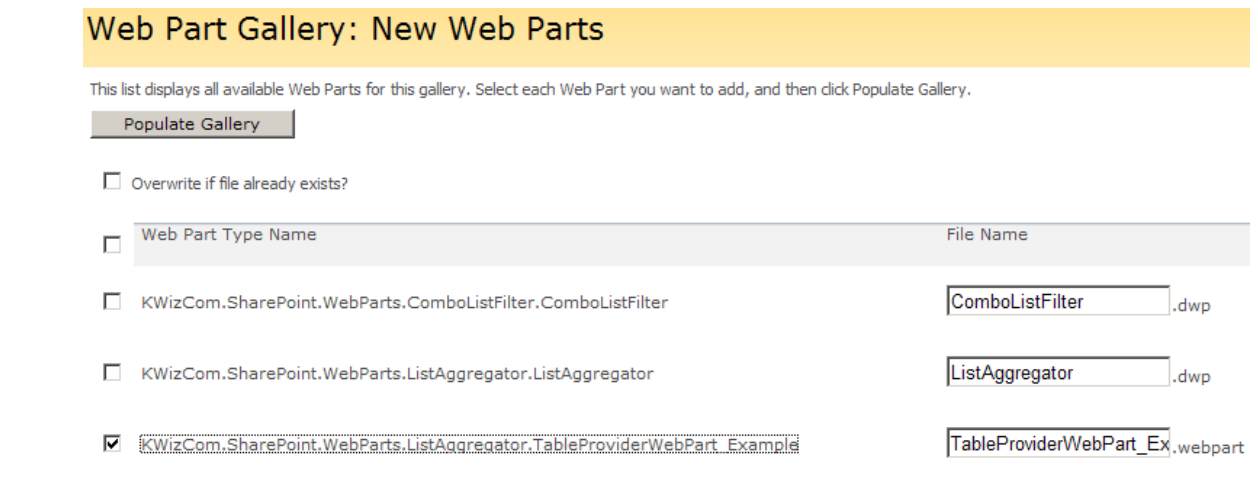

6. Click Populate Gallery and you're done!

Now the exemplary web part is available to be added and viewed from any site in the site collection.

#### **Note that source code for the Table Viewer example web part is available for you as well!**

To receive it please contact Support@KWizCom.com

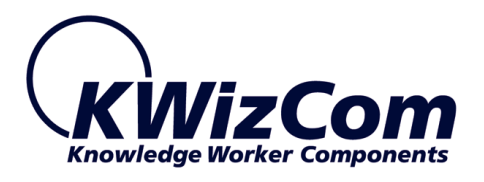

# <span id="page-48-0"></span>**FAQ**

# <span id="page-48-1"></span>**What does the List Aggregator do?**

KWizCom List Aggregator web part enables you to run cross-site and cross site collection queries, and display the result in a single consolidated view. This enables you to gather information from multiple sites and created functional views such as: "Open issues from all project sites", "All active announcements", "Latest press-releases from all sub sites", "Most rated blog posts of the week" etc.

# <span id="page-48-2"></span>**What type of SharePoint installation is needed for this web part to work?**

The KWizCom List aggregator works both on MOSS 2007 and WSS 3.0.

# <span id="page-48-3"></span>**Do I have to install anything on my company's client-PCs?**

No. The KWizCom SharePoint Multiple Drop-Down Filter Web Part is a server installation. Once installed on the server, it can be used from any client-PC connected to it.

# <span id="page-48-4"></span>**What do I need the Table Viewer For?**

KWizCom List Aggregator - Table Viewer web part enables you to display data provided by other web parts (Data Table providers), and display them in an advanced, customizable grid display.

Together with KWizCom's List Filter web part you can implement custom reports with custom filtering forms.

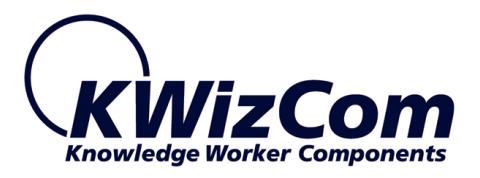

# <span id="page-49-0"></span>**Technical Support**

You can obtain technical support using any of the following methods:

#### **The KWizCom Web site**

The KWizCom website at [www.KWizCom.com](http://www.kwizcom.com/ProductReg.asp) contains the most updated valuable information, including:

- Answers to frequently asked questions (FAQ's) about our products usability and technical questions.
- **Product updates, which provide you with bug fixes and new features.**

#### **The Web Form**

For technical [support](http://www.kwizcom.com/ProductSupport.asp) through the Internet, please fill in our support web [form on our web site](http://www.kwizcom.com/ProductSupport.asp)

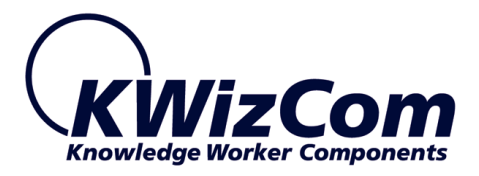

# <span id="page-50-0"></span>**Appendix A - How to edit/add a skin**

If you would like to use your own skin, you can edit an existing skin or add a new one to be presented in the List Aggregator web part. This can be done by someone with administrator permissions on the SharePoint frontend server (all skin theme files are located on the server's file system).

#### **Customize an existing skin**

**Step 1**: To edit an existing skin, you need to choose one of the available skins that appear in the "Choose skin" drop-down:

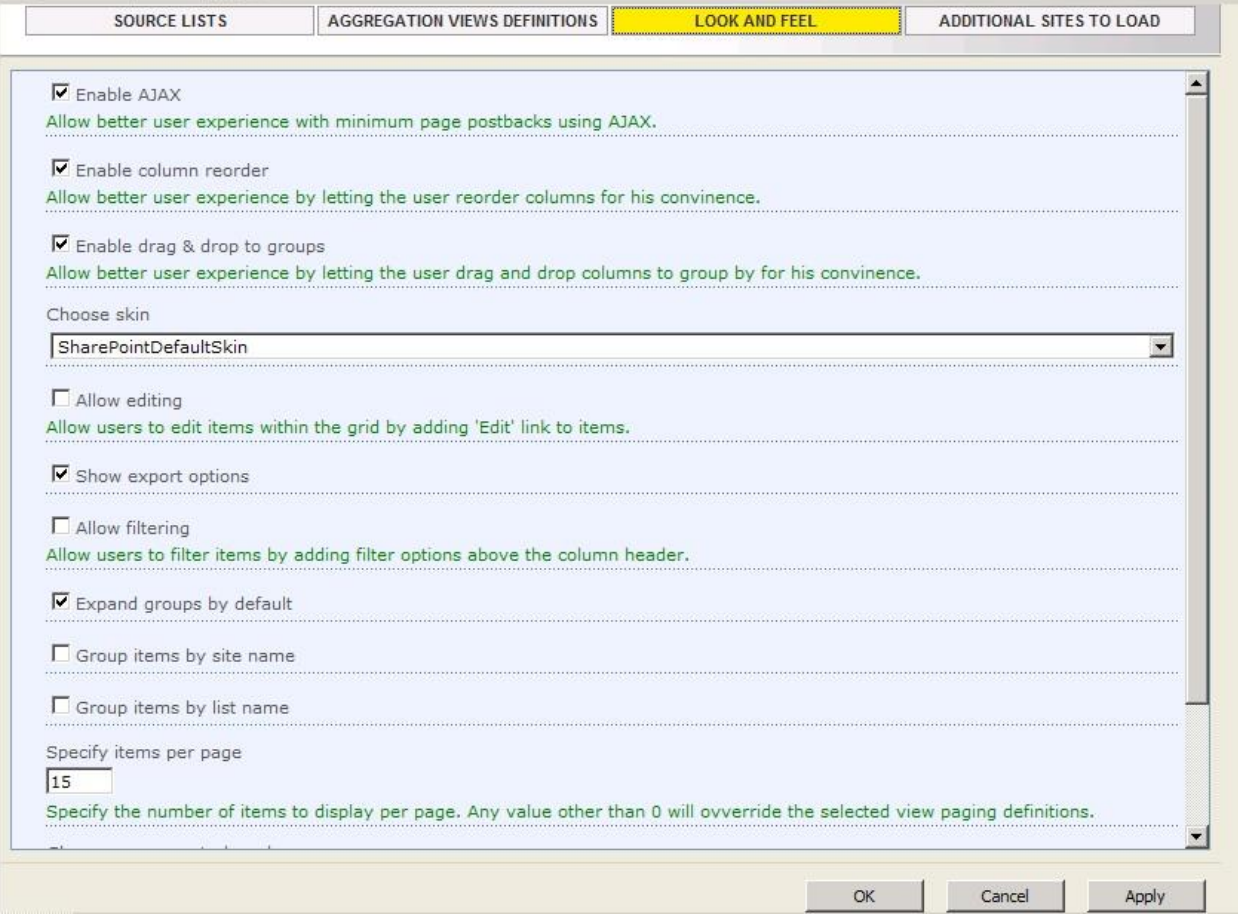

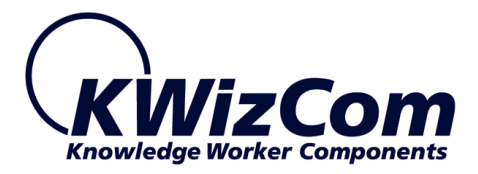

## **Step 2**: the actual files that a skin is built of are located in the following

path on the SharePoint server: C:\Program Files\Common Files\Microsoft Shared\ web server extensions\12\TEMPLATE\LAYOUTS\KWizCom\_Aggregator\ RadControls\Grid\Skins

### There you will see a folder for every skin:

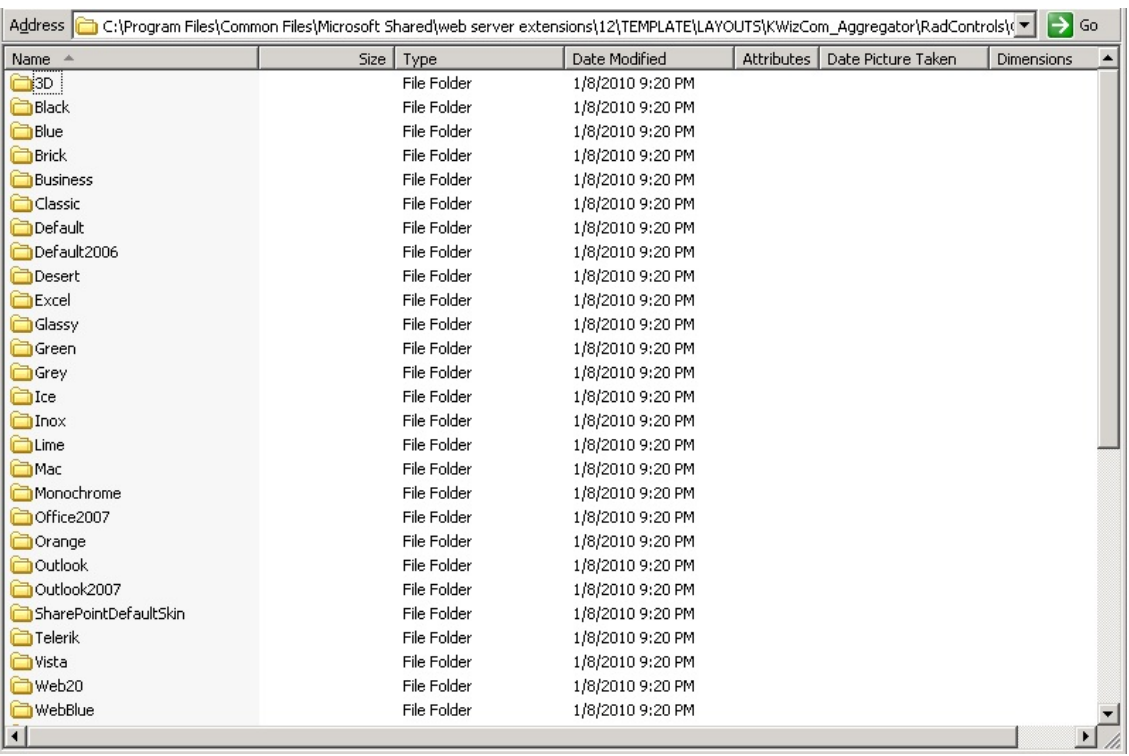

**Step 3**: To edit a skin, you just need to edit *Styles.css* file in the requested skin's folder.

In the following example we wish to edit the "SharePointDefaultSkin" skin:

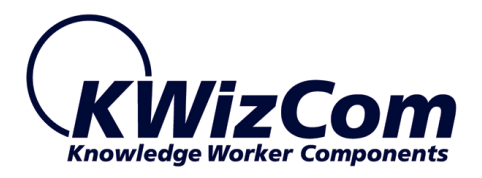

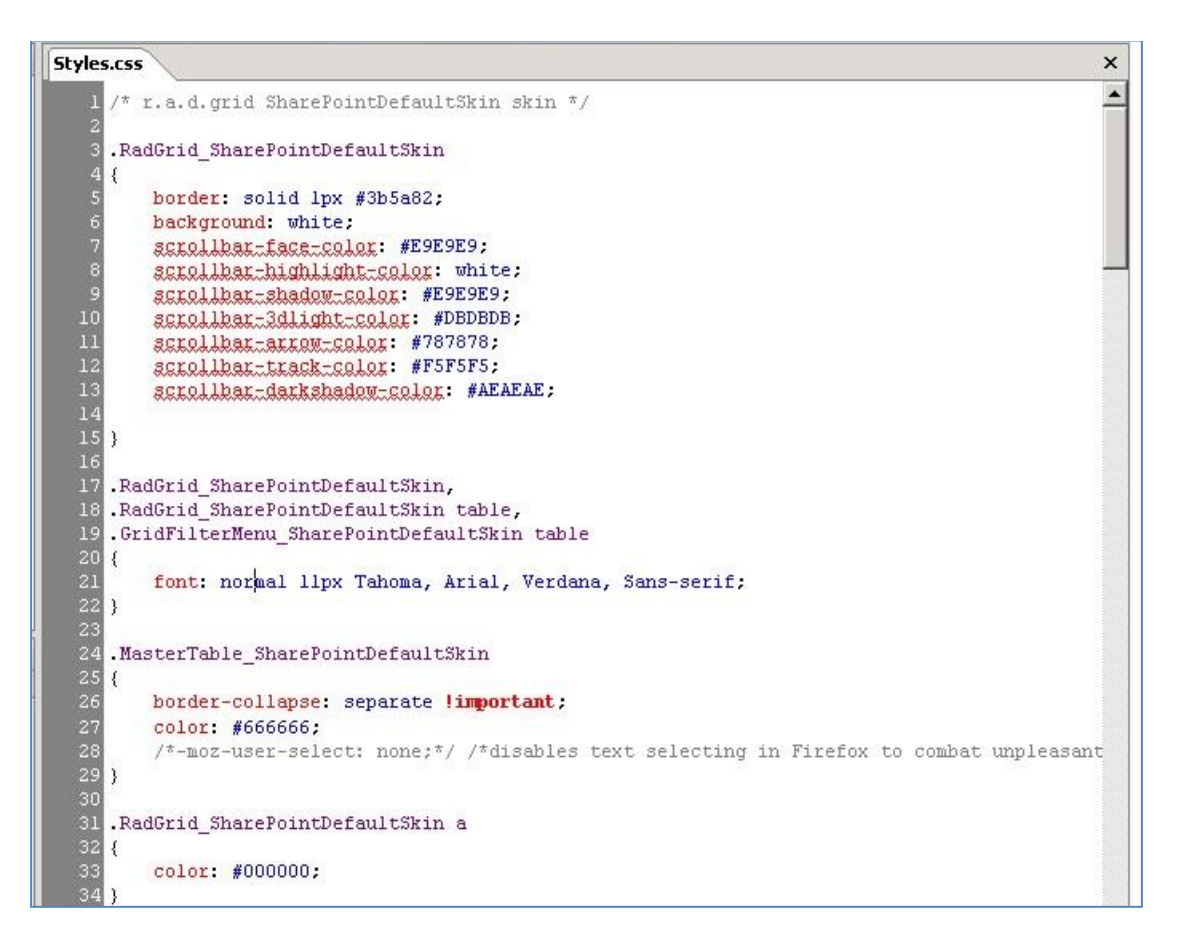

#### **Remark:**

**Do NOT change any of the style names in this file, you can only change the styles' values.**

#### **Add a new skin**

**Step1**: Go to skin path

C:\Program Files\Common Files\Microsoft Shared\web server extensions\12\TEMPLATE\LAYOUTS\KWizCom\_Aggregator\RadControls\ Grid\Skins

Copy one of the existing skin folders, and name the new coped folder according to the requested new skin name.

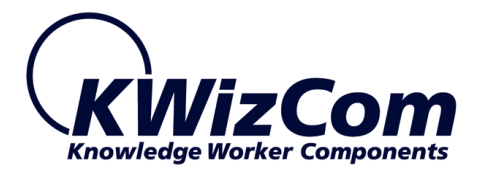

**Step 2**: Open Styles.css file under the new skin's folder, replace all the strings that include the skin name with your new skin's name. In the following example we copied the "SharePointDefaultSkin" skin, so we have to replace the string "SharePointDefaultSkin" to the new skin's name:

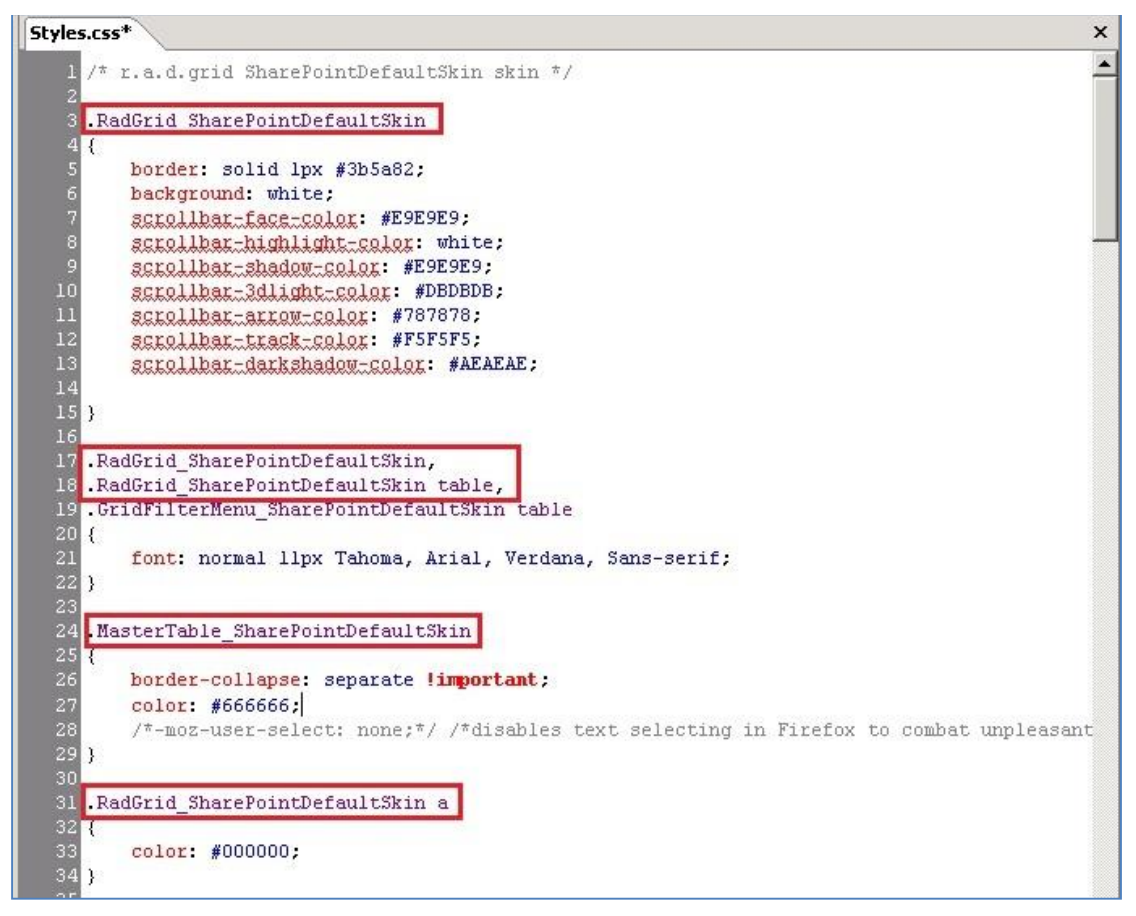

**Step 4**: Save the style.css updated file.

**Step 5**: To view your new skin you need to go Start>Run and type

iisreset command.

Then open the List Aggregator toolpart, and look for the new skin in the Look and Feel configuration tab.

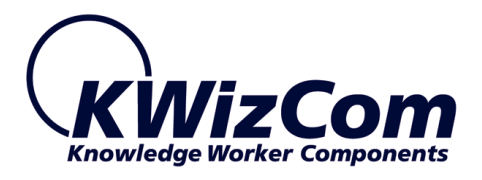

# <span id="page-54-0"></span>**Appendix B – Cached mode**

The List Aggregator web part can work in 2 modes:

- Live mode in this mode dara is reteived from lists in real time.
- Cached mode (Professional edition only) list items are periodically aggregated by a server job and saved in a fast access repository (Cache). The List Aggregator web part gets the data from that cache instead of running the aggregation query in realtime.

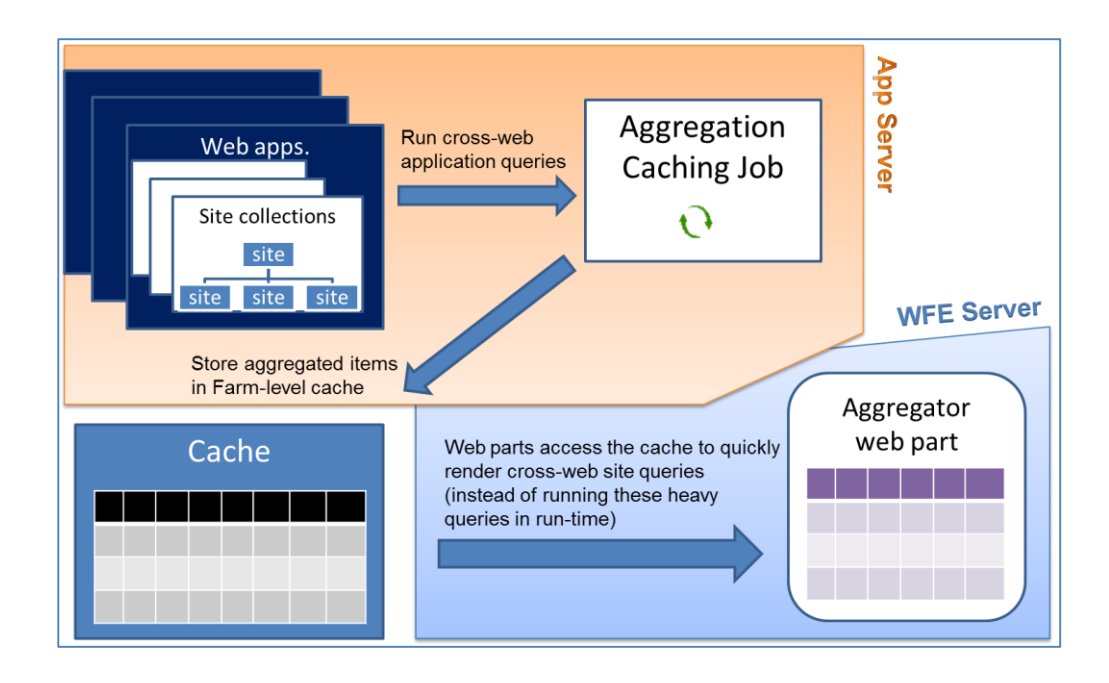

Cache mode is required when there's a lot of data to aggregate and many lists/sites. Working in this mode enables getting the aggregated data and displaying it to users in a much faster response time, with less load on the SharePoint server/s.

When the List Aggregator web part is configured to work in Cached mode, you will see the Cache mode indicator icon at the top-right area of the web part:

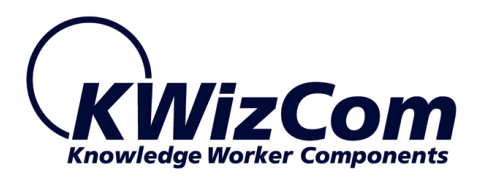

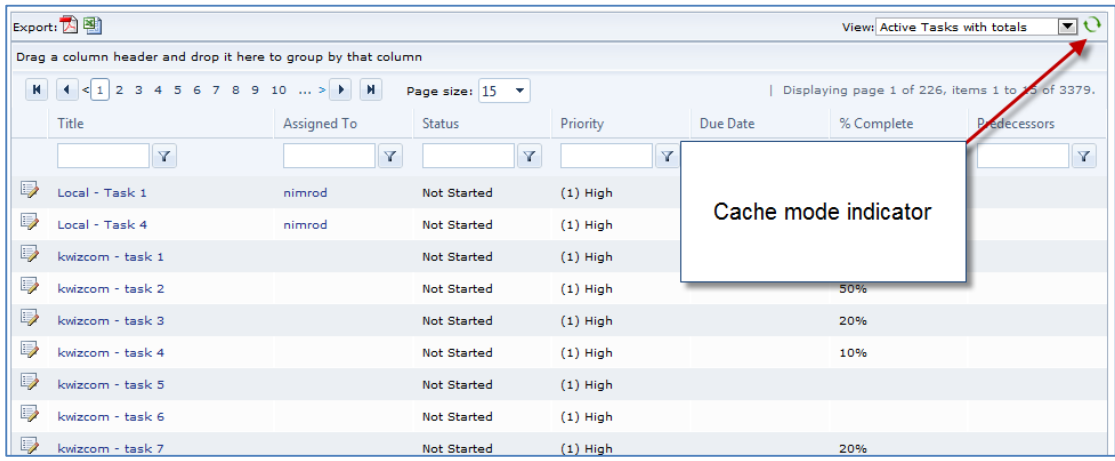

The cache mode indicator displays different icons, depending on the current state of the displayed cached data.

The following table presents the various icons and what each of them means:

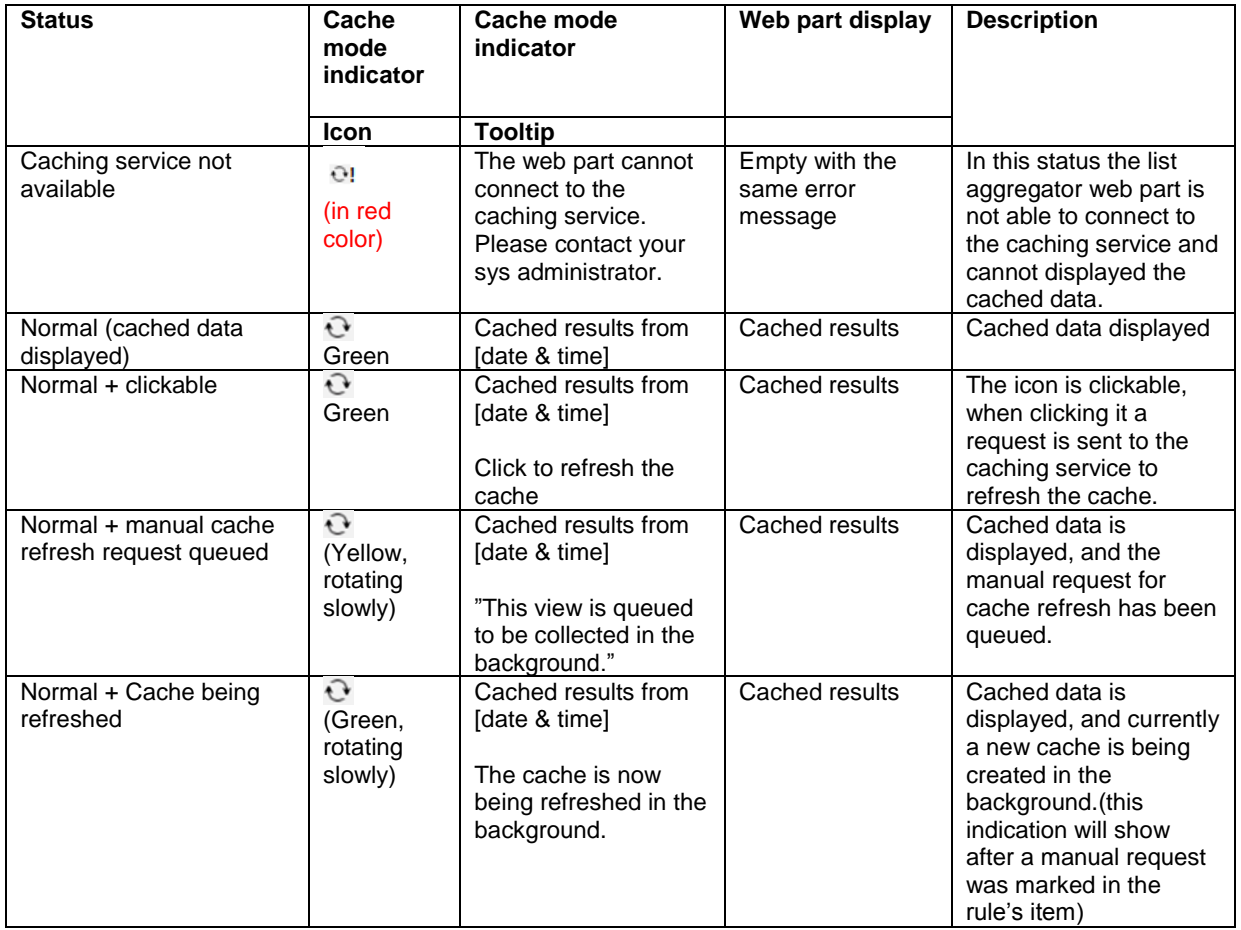

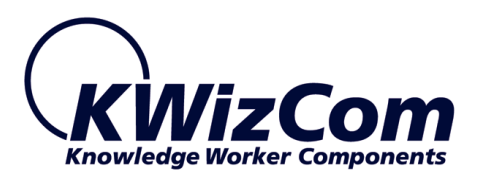

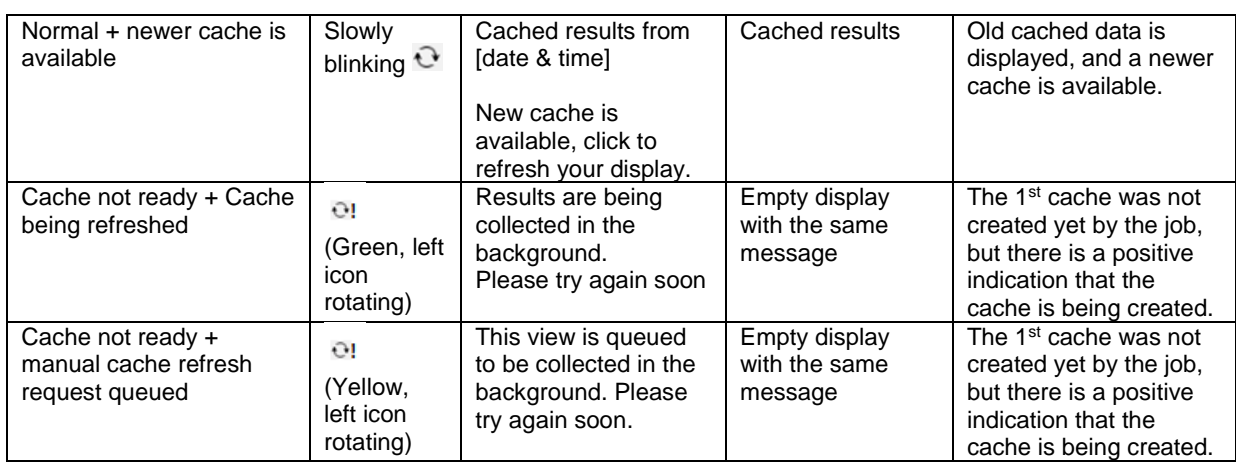

When you work with the List Aggregator web part in cached mode, it means that you are viewing cached data, which may not be fully up to date due to recent changes.

The caching data is periodically refreshed, according to the configurations made by the administrator. However, you can manually refresh the cach if you need to view the most updated data. Manually refreshing the cach is done by simply clicking the Cache mode indicator icon. Once you click it, it will start rotate and when you hover over it you will see the exact status of your manual cache refresh request. When a new updated cache is available, the indicator icon will blink; click it to refresh the web part's display with te new updated cache results.